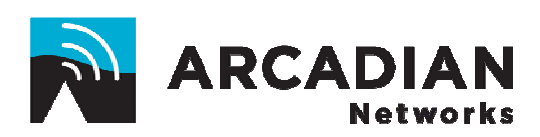

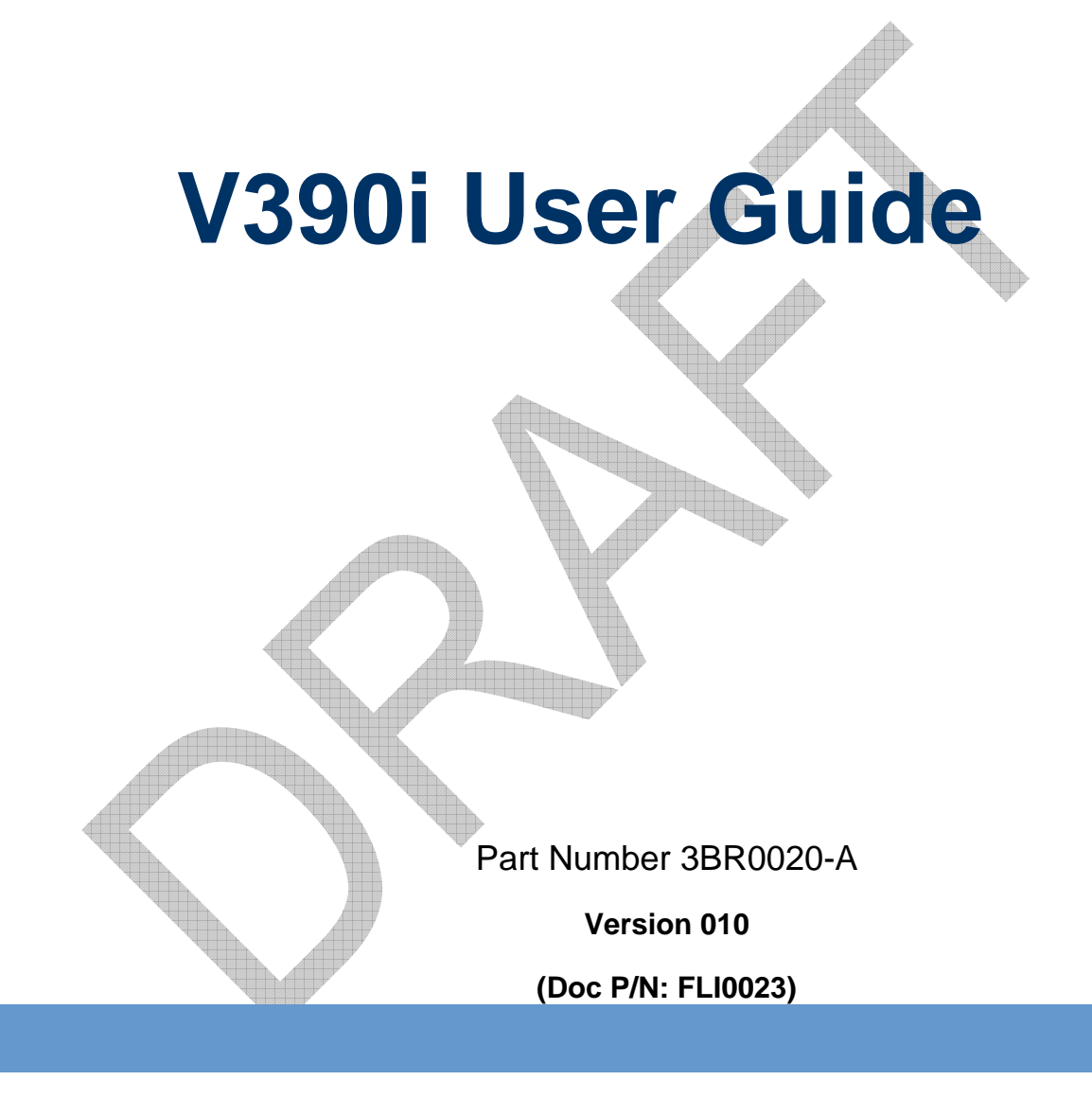

# **Copyright and Compliance**

#### **Copyright Information**

Copyright © 2006 Arcadian Networks Inc. All rights reserved.

Arcadian Networks Inc. reserves the right to alter all equipment specifications and descriptions in this publication without prior notice. No part of this publication shall be deemed part of any contract or warranty unless specifically incorporated by reference into such contract or warranty.

The information herein is merely descriptive in nature, and does not constitute a binding offer for the sale of the product described herein. Any use of the Arcadian Networks Inc. logo or trademarks is forbidden without prior written approval from Arcadian Networks Inc.

All trademarks mentioned herein are the property of their respective owners

#### **FCC Compliance Information**

∕≀

**NOTE:** This equipment is authorized under FCC ID:V72390-IA to operate in the A block of the Upper 700 MHz Guard Band pursuant to Part 27 of the FCC's rules.

In addition, this equipment has been tested and found to comply with the limits for a Class B digital device pursuant to Part 15 of the FCC's rules.

These limits are designed to provide reasonable protection against harmful interference in a residential installation. This equipment generates, uses, and can radiate radio frequency energy, and if not installed and used in accordance with the instructions, may cause harmful interference to radio communications. In addition, there is no guarantee that interference will not occur in a particular installation.

If this equipment does cause harmful interference to radio or television reception, which can be determined by turning the equipment on and off, the user is encouraged to try to correct the interference by one or more of the following measures:

- Reorient or relocate the antenna.
- Increase the distance between the equipment and the receiver.
- Connect the equipment into an outlet on a circuit different from that to which the receiver was connected.

Consult the dealer or an experienced radio/TV technician for assistance.

**NOTE:** This equipment contains WiFi nodem which is authorized under FCC ID:LDK102052P and complies with **15C.**

User installation is prohibited. The antenna(s) used for this transmitter must be installed to provide a separation distance of at least 20 cm from all persons and must not be co-located or operating in conjunction with any other antenna or transmitter. End-users and installers must be provided with antenna installation instructions and transmitter operating conditions for satisfying RF exposure compliance.

*Warning! Changes or modifications to this equipment not expressly approved by Arcadian Networks Inc. could void the user's authority to operate the equipment.* 

*This product was tested with shielded coaxial cable (not provided by Arcadian Networks) and Category 5 Ethernet cable (optional) equipped with a shielded RJ-45 connector.* 

*These types of cables must be used with the unit to ensure compliance.* 

#### *Warning! Maximum Power Level and Antenna Gain*

#### *IEEE 802.11g (2.4 GHz Band)*

Æ

⁄ I

đ

*An improper combination of power level and antenna gain can result in equivalent isotopic radiated power (EIRP). The following table indicates the maximum power levels and antenna gains allowed for each IEEE802.11g regulatory domain.* 

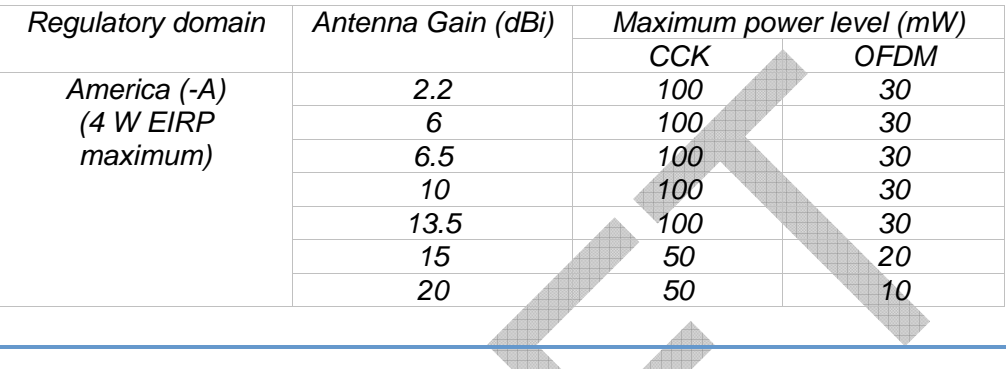

**NOTE:** The UHF (746 – 788 MHz) antenna should be mounted outdoors (outside of any booth), while the WiFi antennas should be mounted indoors (inside the booth).

### *Warning! Radio Frequency Exposure*

*The antenna(s) used for this transmitter must be installed to provide a separation distance of at least 20 cm from all persons and must not be co-located or operating with any other antenna or transmitter.* 

*Contact a professional installer or antenna manufacturer for proper installation requirements.* 

#### **Safety Instructions**

Follow all safety instructions and precautions as detailed in the Safety Precautions document.

# **Table of Contents**

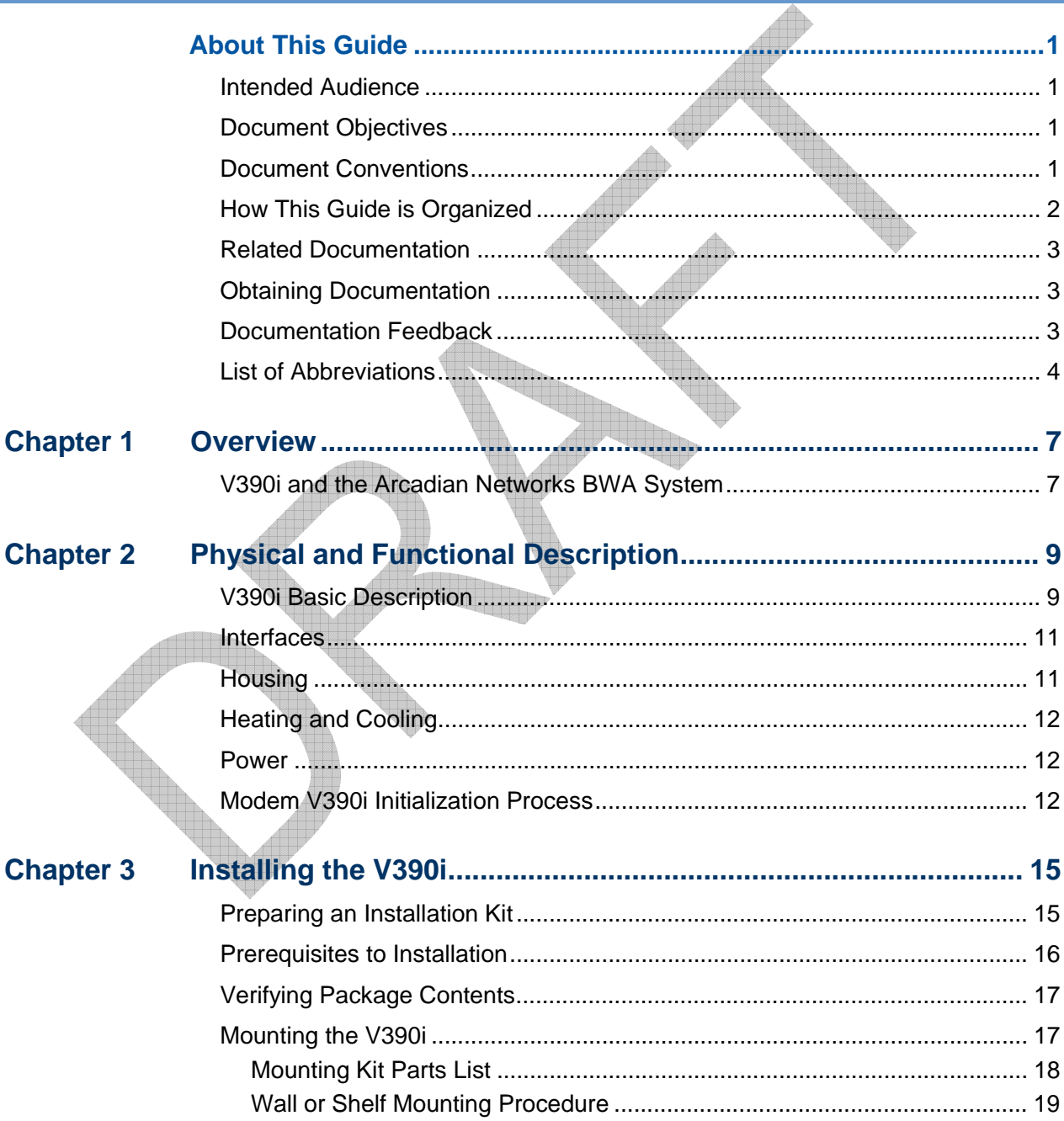

#### Table of Contents

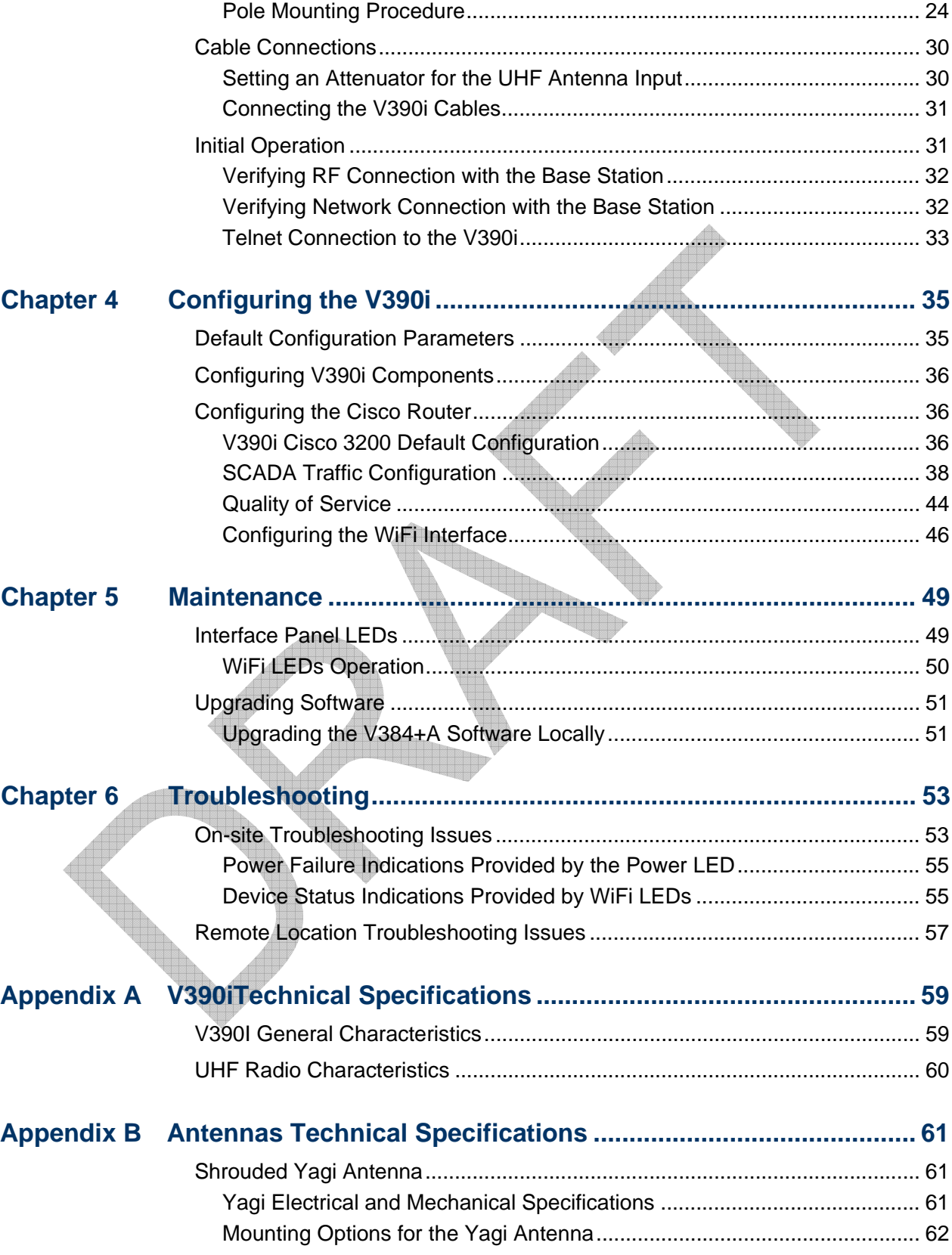

#### Table of Contents

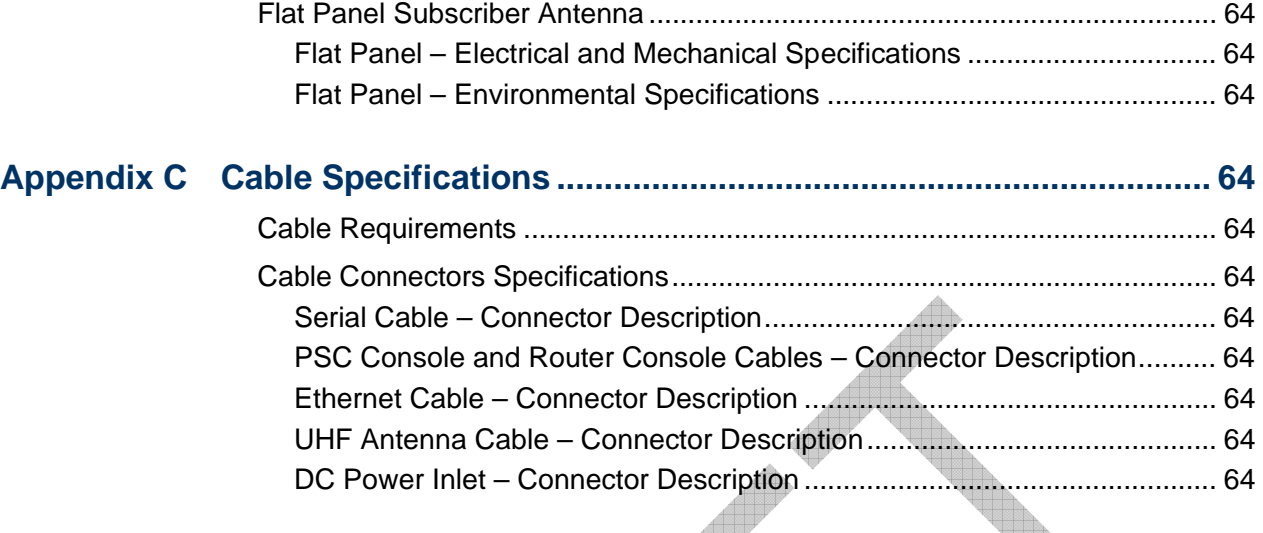

### **Appendix D FCC Declaration of Conformity.................................................... 64**

# **About This Guide**

The V390i User Guide is part of the documentation package for the Arcadian Networks wireless access system. The guide describes the V390i device, and how to install, configure and maintain the V390i.

**X** Note: The V390i replaces the V290iA device. The V390i supports A-Guard Band after the 700 MHz Band Restructure. This guide does not explain how to upgrade from the V290iA to the V390i.

**If Note:** For instructions on installing the antenna, refer to the appropriate guide. An antenna must be installed by a professional following all safety precautions.

### **Intended Audience**

This guide is intended for service personnel required to install, configure or maintain the V390i.

### **Document Objectives**

This guide is designed to be used as a tool in the initial installation and periodic maintenance of the V390i. It contains information on how to perform the following tasks:

- **Installing the V390i** 
	- Configuring the V390i
- **Maintaining the V390i**
- Troubleshooting the V390i

### **Document Conventions**

The following icons appear throughout this guide:

**If** Note: This is a note. It provides additional information on the current topic.

*Warning: This is a warning. It contains cautionary information on the current topic.* 

**Tip:** This is a tip. It provides time saving information to the reader.

### **How This Guide is Organized**

This guide is organized into the following chapters and appendices:

#### **Chapter 1: Overview**

This chapter provides an overview of the V390i and the Arcadian Networks wireless access system.

#### **Chapter 2: Physical and Functional Description**

This chapter includes a physical and functional description of the V390i and its components, as well as an overview of the process of modem initialization.

#### **Chapter 3: Installing the V390i**

This chapter details installation prerequisites, explains the various mounting options and how to connect the cables, and describes initial operation.

### **Chapter 4: Configuring the V390i**

This chapter explains how to configure the V390i components.

### **Chapter 5: Maintaining the V390i**

This chapter details the normal operation of the V390i LEDs and describes how to upgrade the V390i software.

#### **Chapter 6: Troubleshooting**

This chapter provides troubleshooting information to help solve common problems.

#### **Appendix A: V390i Technical Specifications**

This appendix provides technical specifications for the V390i.

#### **Appendix B: Antennas Technical Specifications**

This appendix provides technical specifications for the two optional antennas.

#### **Appendix C: Cables Specifications**

This appendix provides technical specifications for the various cables and their connectors.

### **Appendix D: FCC Declaration of Conformity**

This appendix displays Arcadian Networks's FCC Declaration of Conformity.

### **Related Documentation**

For information on other Arcadian Networks wireless system topics, see the following guides:

- *NMS User Guide Part Number 3BR0023-A*
- *Base Station User Guide Part Number 3BR0022-A*

### **Obtaining Documentation**

To obtain additional documentation, please contact helpdesk@arcadiannetworks.com.

## **Documentation Feedback**

We welcome your comments about this guide. Please send comments to:

Address: 4 negev street, P.O.B 197 Airport City Ben Gurion Airport 70100

Tel: 972-3-9769999

Fax: 972-3-9769998

Email address: helpdesk@arcadiannetworks.com

Please include in the comment the name and version number of the guide.

### **List of Abbreviations**

Following is a list of the abbreviations used in the guide.

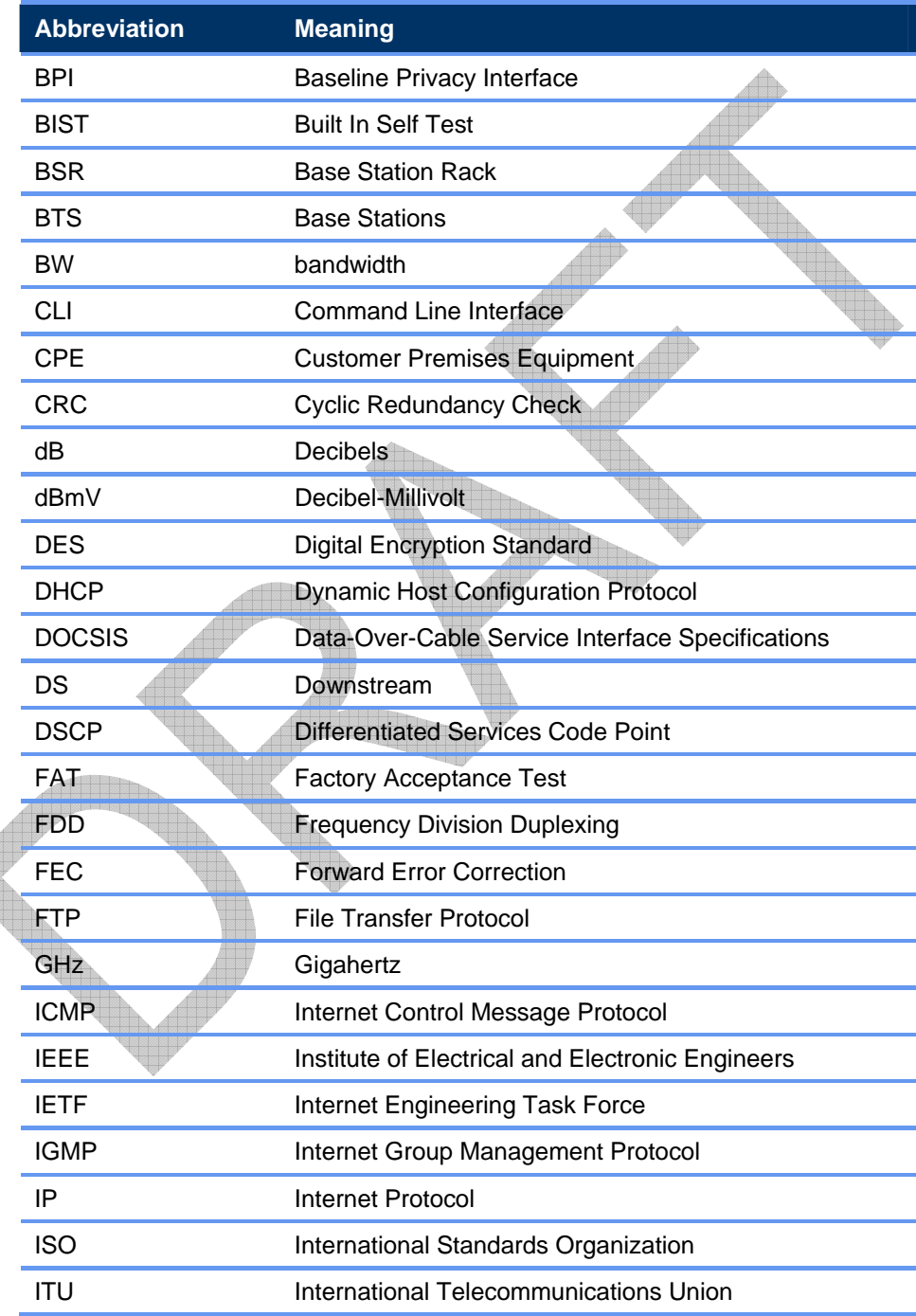

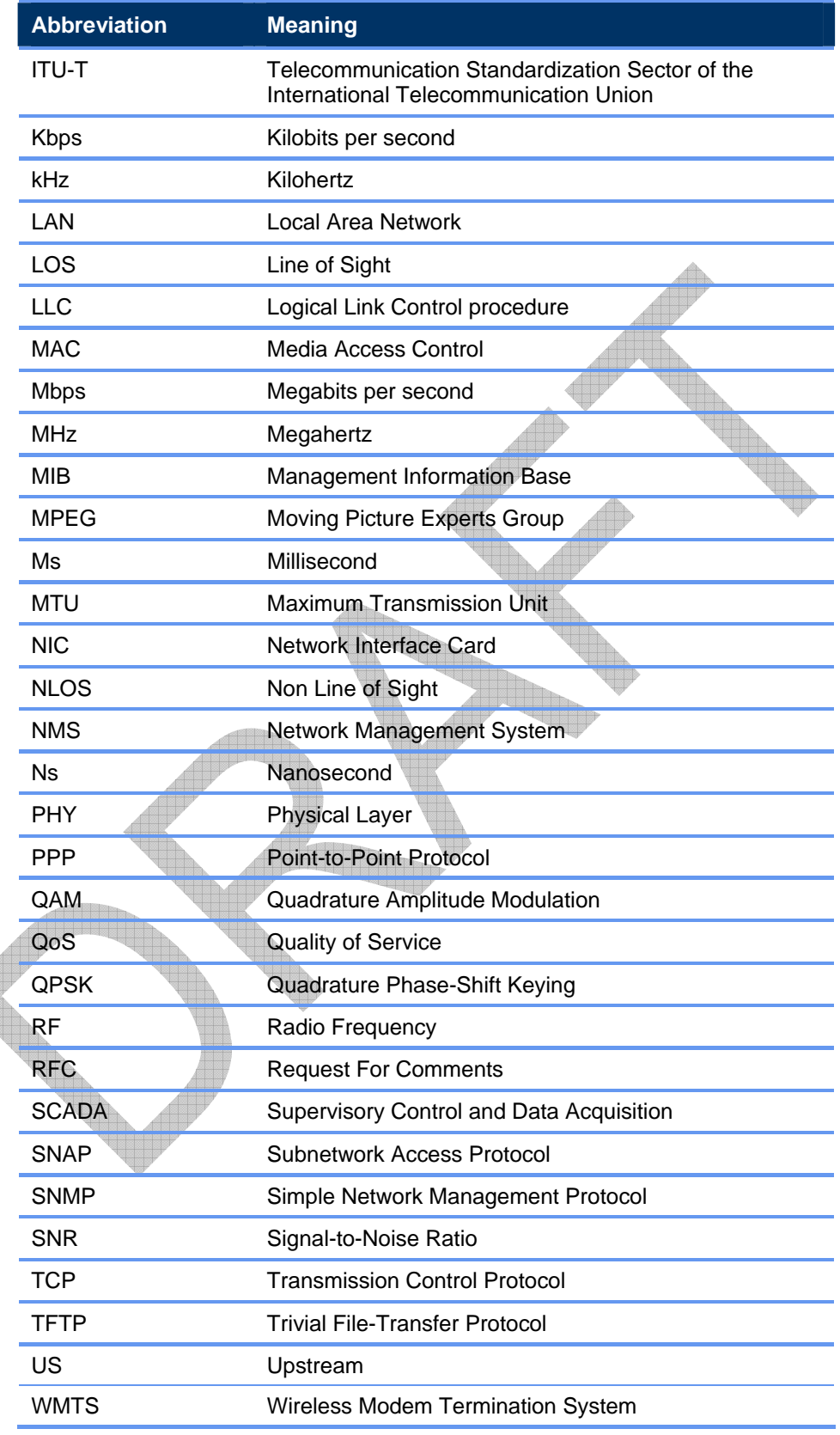

# **1 Overview**

The V390i is a Customer Premises Equipment (CPE) device used to provide wireless communications at remote locations as part of a Arcadian Networks wireless network. The V390i provides remote connectivity for SCADA and IP devices.

The V390i consists of three major components, integrated into a single chassis:

- A Arcadian Networks wireless modem, used for communicating over the Arcadian Networks wireless network.
- A Cisco<sup>®</sup> 3200-series router, providing IP routing capability for the Arcadian Networks wireless network and integration into an enterprise network. Ethernet ports provide connectivity to IP devices located at the CPE site. Serial ports provide connectivity to SCADA devices.
- A manageable Power and Control Card.

The V390i connects to an external UHF antenna and two WiFi antennas.

## **V390i and the Arcadian Networks BWA System**

The V390i is the CPE component of the Arcadian Networks Broadband Wireless Access (BWA) system, which resides at the Sub Station. The BWA system is designed to provide end-to-end wireless connectivity for SCADA and IP devices, and to interconnect seamlessly with your enterprise network. The V390i communicates on the 700 MHz wireless band.

The following figure shows the Arcadian Networks BWA network topology:

#### 1 Overview

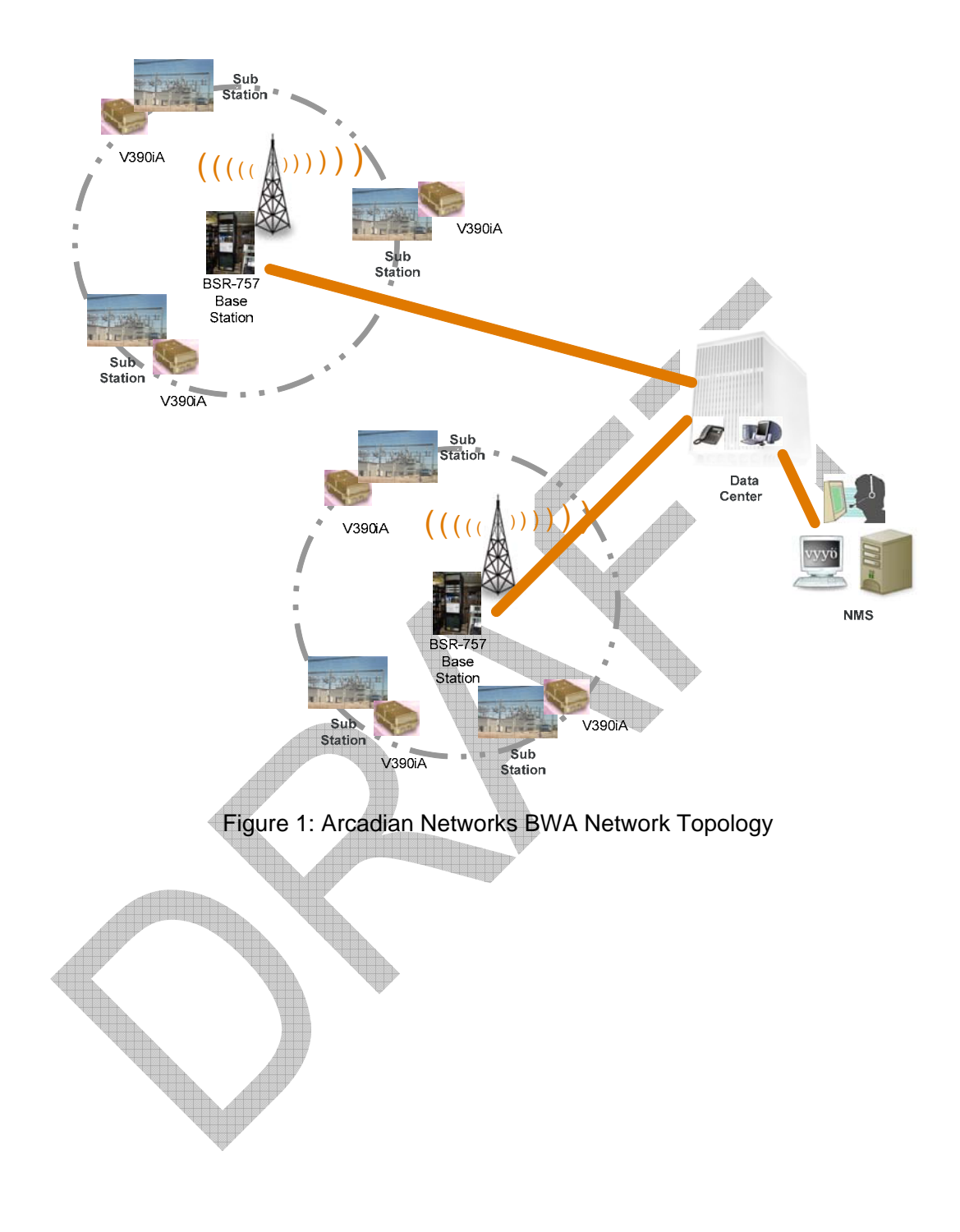

# **2 Physical and Functional Description**

The V390i is comprised of a Arcadian Networks V384+A UHF modem board and a Cisco 3200-series router, integrated into a single housing. This housing is designed for easy mounting on a wall, shelf, or pole at the remote location.

### **V390i Basic Description**

The following is a general block diagram of the V390i.

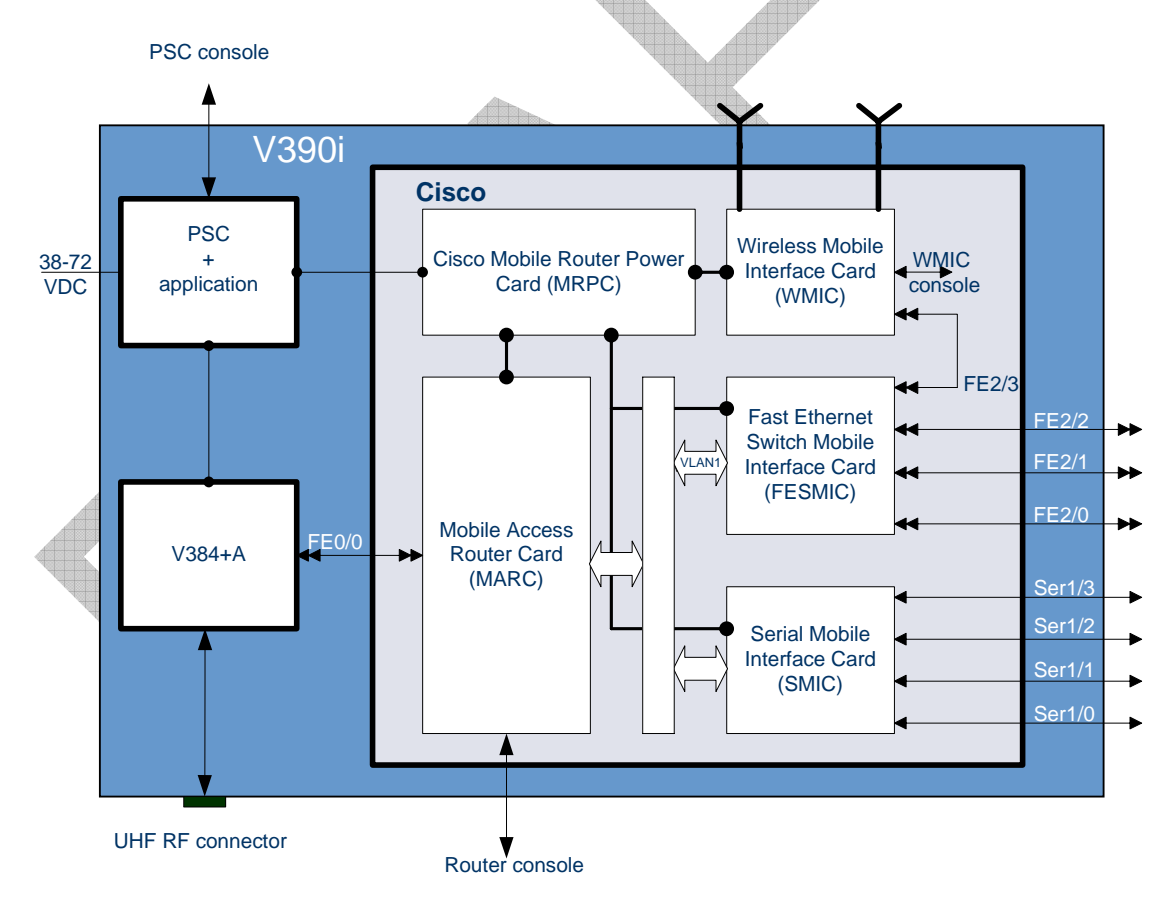

Figure 2: V390i General Block Diagram

2 Physical and Functional Description

The V390i includes the following main components:

- V384+A board A UHF FDD radio modem operating in the 757-788 MHz frequency range.
- **Cisco cards** These include the following:
	- **Mobile Access Router Card (MARC)** The routing engine includes the host processor and memory. It is connected to the V384+A through a Fast Ethernet interface.
	- **4-Port Fast Ethernet Switch Mobile Interface Card (FESMIC)** The 4-port FESMIC provides four sets of Fast Ethernet signals. One of these is internally connected to the WMIC.
	- 4-Port Serial Mobile Interface Card (SMIC) The 4-port SMIC provides four sets of serial signals.
	- **Wireless Mobile Interface Card (WMIC)** The 2.4-GHz WMIC can be optionally configured as an access point (AP), a root bridge, or a non-root bridge. The WMIC is connected to a Fast Ethernet port on the FESMIC.
	- Mobile Router Power Card (MPRC)
- **Arcadian Networks Power Supply Controller (PSC) card** The PSC provides power management of the V390i units: the V384+A, the Cisco cards, and the temperature control system.

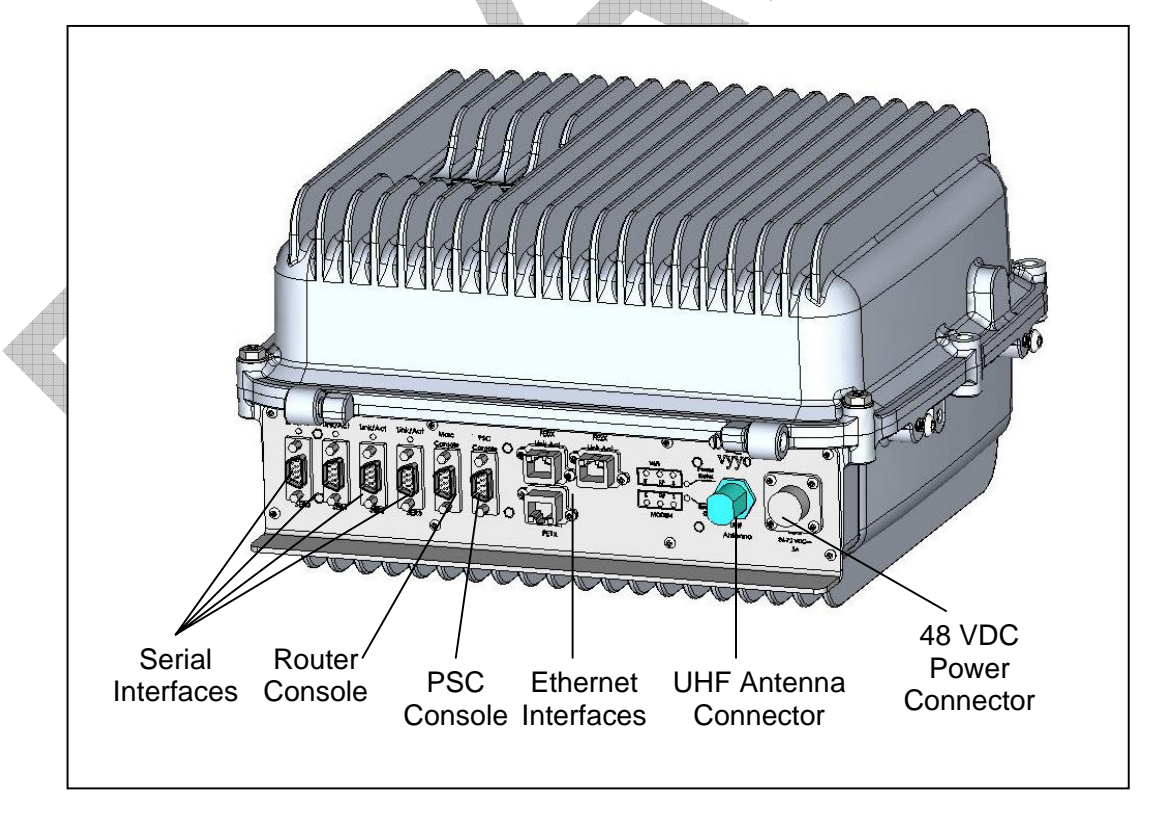

Following are top and bottom views of the V390i device:

Figure 3: Arcadian Networks V390i Bottom View

Chapter 2 Physical and Functional Description

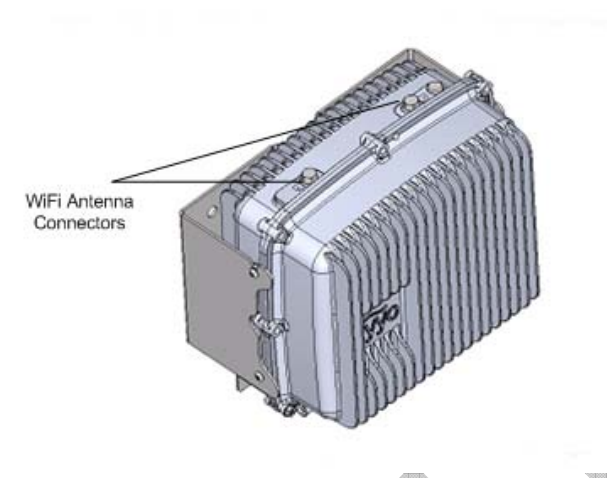

Figure 4: Arcadian Networks V390i Top View

### **Interfaces**

The following interfaces are available in the V390i:

- **Six DB-9 serial ports** Four serial ports are available to connect serial devices such as SCADA devices. Two ports serve as console ports: one for the Cisco router, and one for the Power and Control Card. For cable specifications refer to *Appendix* C: *Cable Specifications*.
- **Three RJ-45 Ethernet ports** Three Ethernet ports are available to connect IP devices such as security devices. For cable specifications refer to *Appendix* C: *Cable Specifications*.
- **RF UHF N-Type antenna connector** Use for connecting to the Arcadian Networks wireless network.
	- **Two TNC WiFi antenna connectors** The Cisco router has wireless routing capabilities to connect WiFi devices to the enterprise network. For more information on WiFi antennas, see the Cisco antenna guide:

http://www.cisco.com/en/US/products/hw/routers/ps272/prod\_brochure0900aecd80 371218.html.

### **Housing**

The V390i is housed in a case designed to be resistant to moisture and extremes in temperature. The V390i is not intended for field servicing.

The housing is fully sealed, and uses a pressure valve to equalize pressure inside and outside the housing while holding out water molecules. The housing is designed to provide a fully stable environment with the ability to resist moisture even in full immersion. The housing is held in place by locking screws to maintain a proper seal.

2 Physical and Functional Description

The Ethernet and Serial interfaces use a rugged design to protect the interface pins. The interface panel is located on the bottom of the V390i when it is mounted in the standard way, and the WiFi antenna connections are on the top.

### **Heating and Cooling**

In order to maintain the proper working temperature, the V390i has a temperature control system included inside the housing. This temperature control system allows the V390i to maintain an ambient temperature range of between -30° C and 60° C.

### **Power**

The V390i supports an input voltage of 38-72 VDC, optimized for 48 VDC, with 5A input current protection. The V390i has a manageable Power and Control Card, providing power to the different units, such as the Cisco cards, the V384+A card, and the temperature control system.

## **Modem V390i Initialization Process**

Once powered, the V390i performs the following:

- 1. **Scans for a UHF downstream channel** The modem always stores the last set of parameters it was able to work with. It therefore first tries to reacquire the last working downstream channel.
- 2. **Synchronizes to the downstream channel** The downstream signal is valid when the modem has the following:
	- **QAM synchronization.**
	- **FEC** synchronization.
	- **MPEG frames synchronization.**
	- Recognition of a MAC synchronization message.
	- 3. **Receives upstream parameters** The WMTS periodically transmits on the downstream channel a broadcast message to all modems on the sector regarding upstream channels in the sector. The upstream information includes symbol rate, modulation, FEC, preamble and scrambling.
- 4. **Receives bandwidth allocation MAP** The WMTS periodically transmits on the downstream channel a broadcast message to all modems on the sector regarding the upstream bandwidth access opportunities of a coming time interval.
- 5. **Performs ranging and adjustments** The modem synchronizes with the WMTS on the upstream timing, frequency and transmission power.
- 6. **Establishes IP connectivity** The modem acquires the network setting (IP address, subnet mask and more) from the DHCP server. The modem entry in the DHCP server is configured through the Arcadian Networks Web NMS (refer to the *NMS User Guide*).
- 7. **Establishes Time of Day** The modem acquires the date and time from a time server, for proper messaging.
- 8. **Acquires configuration** The modem downloads its configuration file from a TFTP server. The TFTP file name is provided by the DHCP server, and is configured through the Arcadian Networks Web NMS (refer to the *NMS User Guide*). The modem configuration file includes information about downstream and upstream channels, available services, service classifiers and priorities, etc.
- 9. **Registers with the WMTS**.
- 10. **The Cisco Router establishes IP connectivity** The router acquires the network setting (IP address, subnet mask and more) from the DHCP server.
- ; **Note:** The description of how the Cisco router establishes IP connectivity, applies to the V390i default Cisco setting. You may change the Cisco setting to a fixed IP address, or any other IP addressing method supported by the Cisco IOS. The Cisco addressing is not managed by the Arcadian Networks NMS, and should be configured by the system administrator.

The V390i is designed to be installed on a wall, shelf, or pole. This section describes the steps required for installation. It also explains how to connect the cables, and describes initial operation.

 $\triangledown$  For instructions on installing the antenna, refer to the appropriate guide. An antenna must be installed by a professional following all safety precautions.

## **Preparing an Installation Kit**

Before traveling to the Sub Station, make sure you bring with you the following items, which are necessary for installation:

- 1. Cables as many Serial and/or Ethernet cables as required by the particular installation. For cable specifications, refer to *Appendix* C: *Cable Specifications.*
- 2. Wireless equipment:
	- Two WiFi antennas, if WiFi is required.
	- Attenuator kit, according to your cellular plan. Refer to *Setting an Attenuator for the UHF Antenna Input* on page 30.
- 3. A PC for connecting to one of the Console ports, as well as a PSC Console/Router Console cable. For cable specifications, refer to *Appendix* C: *Cable Specifications*.
- 4. Tools needed for the installation:
	- 1/4" standard 6-Point socket wrench.
	- **3/8"** standard 6-Point socket wrench.
	- Ratchet torque tool 5-30 Nm.
- 5. Four screws suitable for wall mounting, if you intend to mount the V390i on the wall. The screws should be able to carry 20 kg.

### **Prerequisites to Installation**

Before installing the V390i:

- 1. Make sure the UHF antenna is installed and adjusted towards the relevant Base Station.
- 2. Check the installation environment to ensure compliance with the following requirements:
	- Install the V390i indoors, not open to the elements.
	- Install the V390i so that air can flow around the heat sink fins, therefore do not install it in a small closed confined space.
	- Operating temperature: -22°F to +158°F, -30°C to +60°C.
	- Storage temperature: 40°F to +185°F, -40°C to +85°C.
	- Relative humidity: 55% average (non-condensing), 95% for 96 hours (noncondensing).
- 3. If you are mounting the V390i on a wall or pole, make sure they can carry 20 kg.
- 4. Check the installation infrastructure and make sure you have the following cables:
	- **Power cable with fuse. The requirements for the power inlet matching connector** include:
		- Cable CABLE SHIELDED 4 X 22AWG.
		- Plug sealed Manufactured by Tyco, MFG: 796094-2.
		- Pin Sock pins 15u gold 16-18awg, manufactured by Tyco, MFG: 66101-3.
		- Boot #11 Manufactured by Tyco, MFG: 207489-1.
		- This connector is the same as the one used for the Cisco 3230.
		- Ground wire with soldier lug, according to the following specifications:
		- Inner STUD Size: AWG ¼, 6.4 mm.
		- Terminal material: Copper.
		- Wire range: AWG 14 to 16, 1.5 to 2.5 mm<sup>2</sup>.
		- Max electric current: 27 Amp.
	- UHF Antenna cable. To achieve maximum coverage in distant or NLOS locations, use low loss cables (loss below 2 dB) between the V390i and the antenna. Typical low loss cables are:
		- LMR900 Loss 1.1 dB/100 feet @ 770 MHz.
		- 7/8 HELIAX Loss 1.1 dB/100 feet @ 770 MHz.
		- 1/2 HELIAX Loss 1.8 dB/100 feet @ 770 MHz).
- 5. Provision the V390i in the NMS (refer to the *NMS User Guide*). You need the V390i's MAC address, which is displayed on the V390i label, as shown in Figure 5.

Chapter 3 Installing the V390i

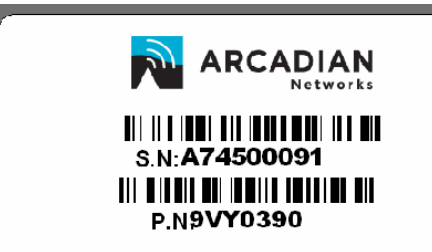

### **V390i** Modem Mac<sup>00103D14D032</sup> <u> I A MIT AN AN II AN AN AN II I AN II AN AN II AN AN AN AN II AN AN II AN AN II AN AN II AN AN II AN AN II AN </u> **Router Mac.00146A99DF56 Made in Israel**

Figure 5: V390i MAC Address

6. Provision the Router MAC address in a DHCP, or set it with a fixed IP address. By default, the Router will try to acquire an IP address from the network.

## **Verifying Package Contents**

Make sure the package contains the following:

- One pole mounting bracket.
- One main mounting bracket.
- Four HEX HD SST 1/4-20 NC x 5/8" screws.
- Four SST FLAT-RU #1/4 washers.
- Four HEX HD SST 3/8-16 UNC x 3.5" FULL THREAD screws.
- Four SST LOCK ¼" washers.
- Four SST LOCK 3/8" washers.

## **Mounting the V390i**

The V390i can be mounted on a wall, shelf, or pole.

*Warning: The V390i weighs approximately 13.5 kg. Employ skilled personnel who will*  take care to keep the unit steady and prevent it from falling during the installation.

The following sections provide detailed instructions for each type of mounting.

### **Mounting Kit Parts List**

The following figure and its accompanying table label and describe the mounting parts required for wall, shelf, or pole installation.

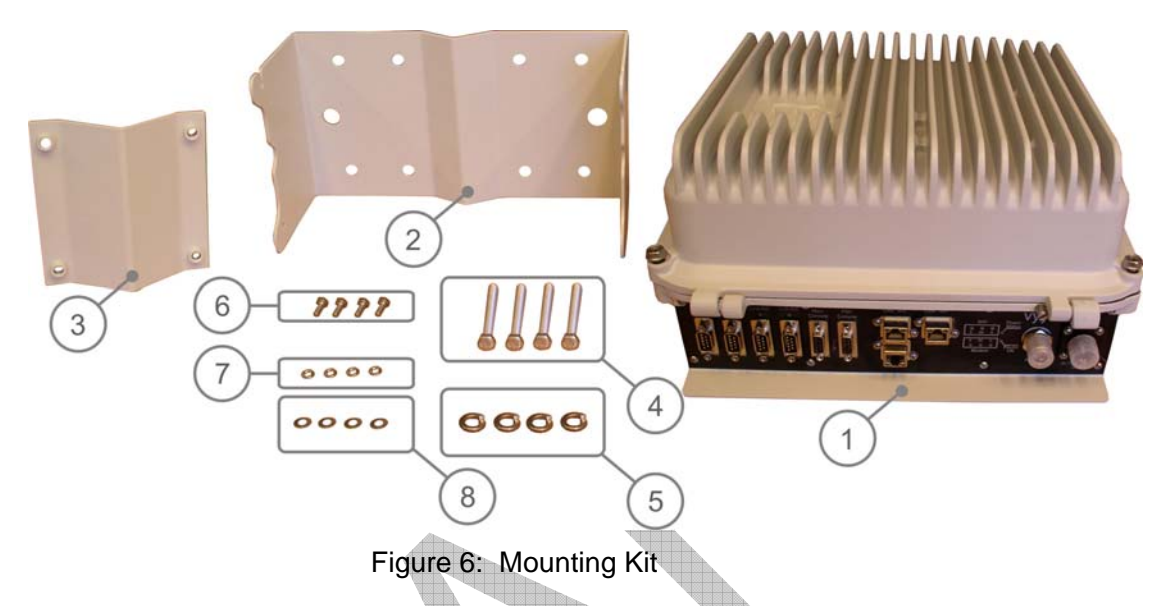

The following table describes the parts shown in Figure 6. These parts are referred to by number throughout the pictures in the Mounting sections.

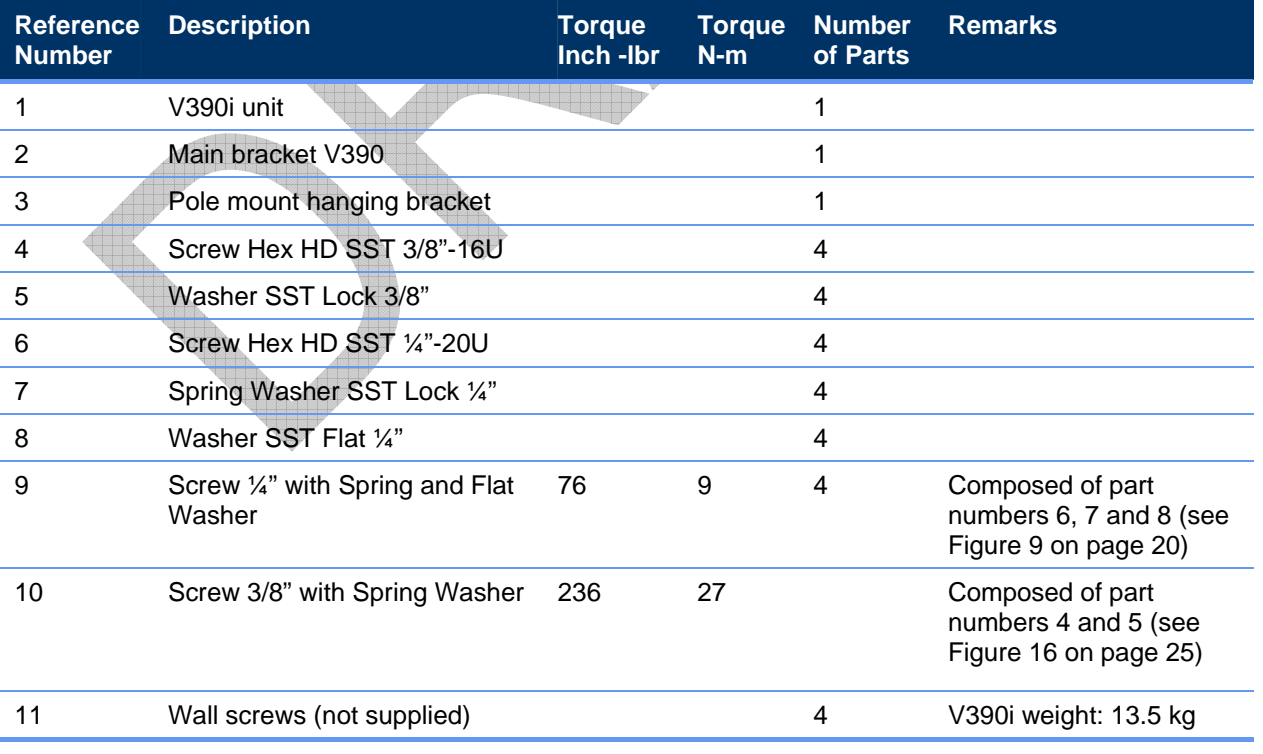

### Table 1: Mounting Kit – Parts and Descriptions

### **Wall or Shelf Mounting Procedure**

The following steps describe how to mount the V390i on a wall or shelf. The numbered references in the figures below refer to the numbered items in Table 1 on page 18.

 $\triangledown$  Shelf mounting is identical to Wall mounting. Consider the shelf a horizontal wall. Follow all instructions for wall mounting, substituting the word "shelf" for "wall".

#### **To mount the V390i on a wall:**

- 1. Attach a ground wire with a ring terminal to the grounding screw, shown in Figure 7. Perform the following:
	- a. Unscrew the grounding screw (a  $\frac{1}{4}$ " screw with a spring washer and flat washer) from the V390i chassis.
	- b. Thread the ring onto the grounding screw.
	- c. Screw the grounding screw back into place, so that the ring is pressed between the flat washer and the V390i chassis.

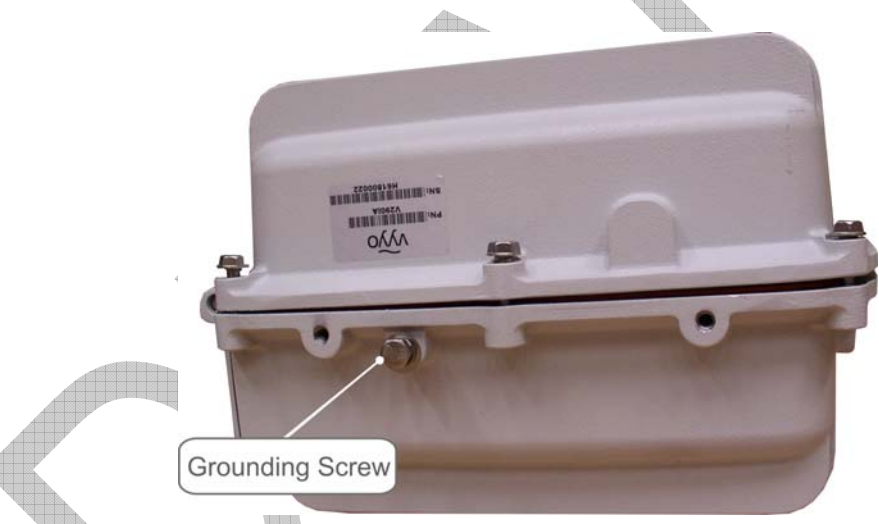

Figure 7: Attaching to Ground

- d. Attach the other end of the ground wire to ground.
- 2. Attach the main bracket to the wall using four Wall screws (not supplied by Arcadian Networks). Make sure the two side grooves are facing up, as shown in Figure 8.

 $\triangleright$  The Wall screws must be capable of carrying a minimum of 20 kg in a stable position.

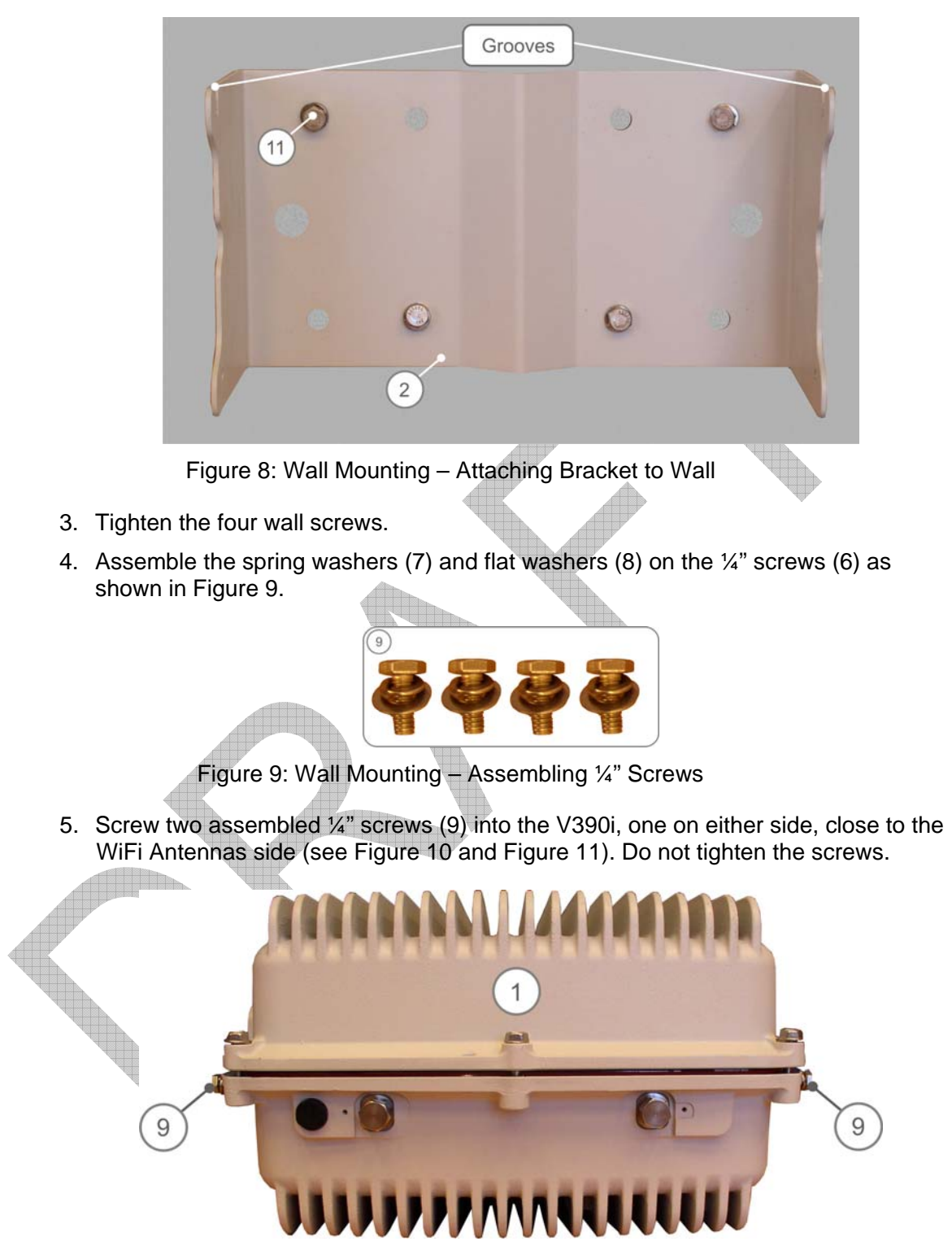

Figure 10: Wall Mounting – Screwing Two ¼" Screws (WiFi Antennas Side View)

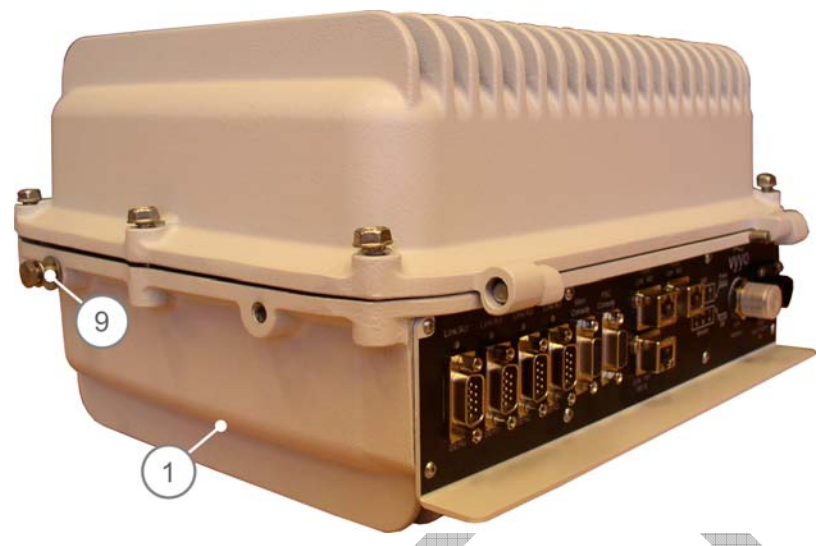

Figure 11: Wall Mounting – Screwing Two ¼" Screws (Interface Panel Side View)

6. Position the V390i so that the interface panel is facing the floor. Slide the unit into the main bracket by inserting it very carefully from the top through the grooves in such a way that the V390i hangs on the  $\frac{1}{4}$ " (9) screws.

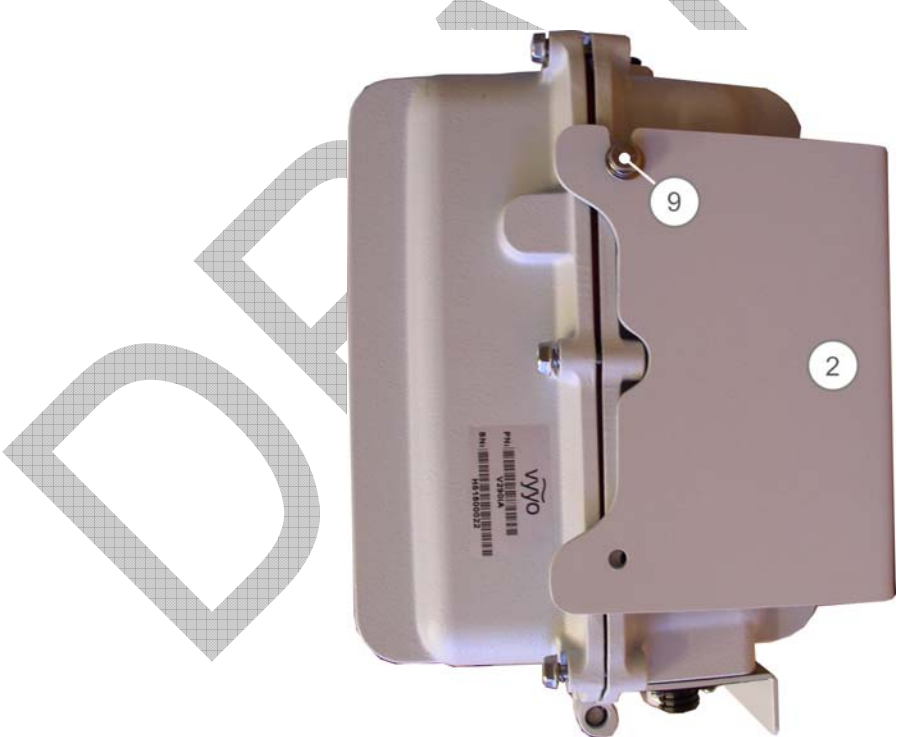

Figure 12: Wall Mounting – Inserting the V390i into the Bracket

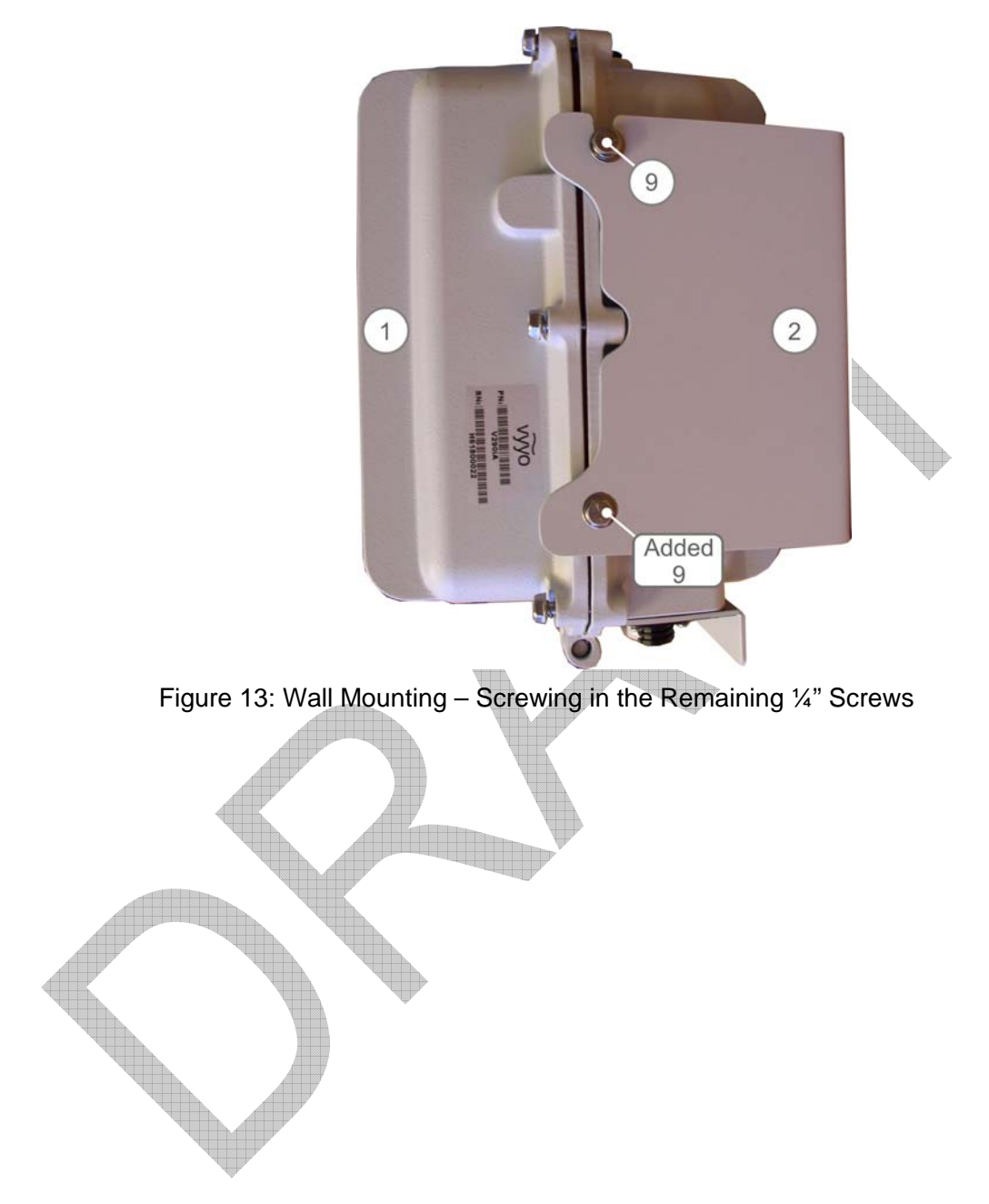

7. Screw the remaining two ¼" screws (9) into the bottom of the main bracket, one on each side of the bracket. Figure 13 shows the addition of one  $\frac{1}{4}$ " screw (9).

8. Tighten all four  $\frac{1}{4}$ " screws (9).

*The Interface Panel of the V390i can now be accessed from the bottom (see Figure 14).* 

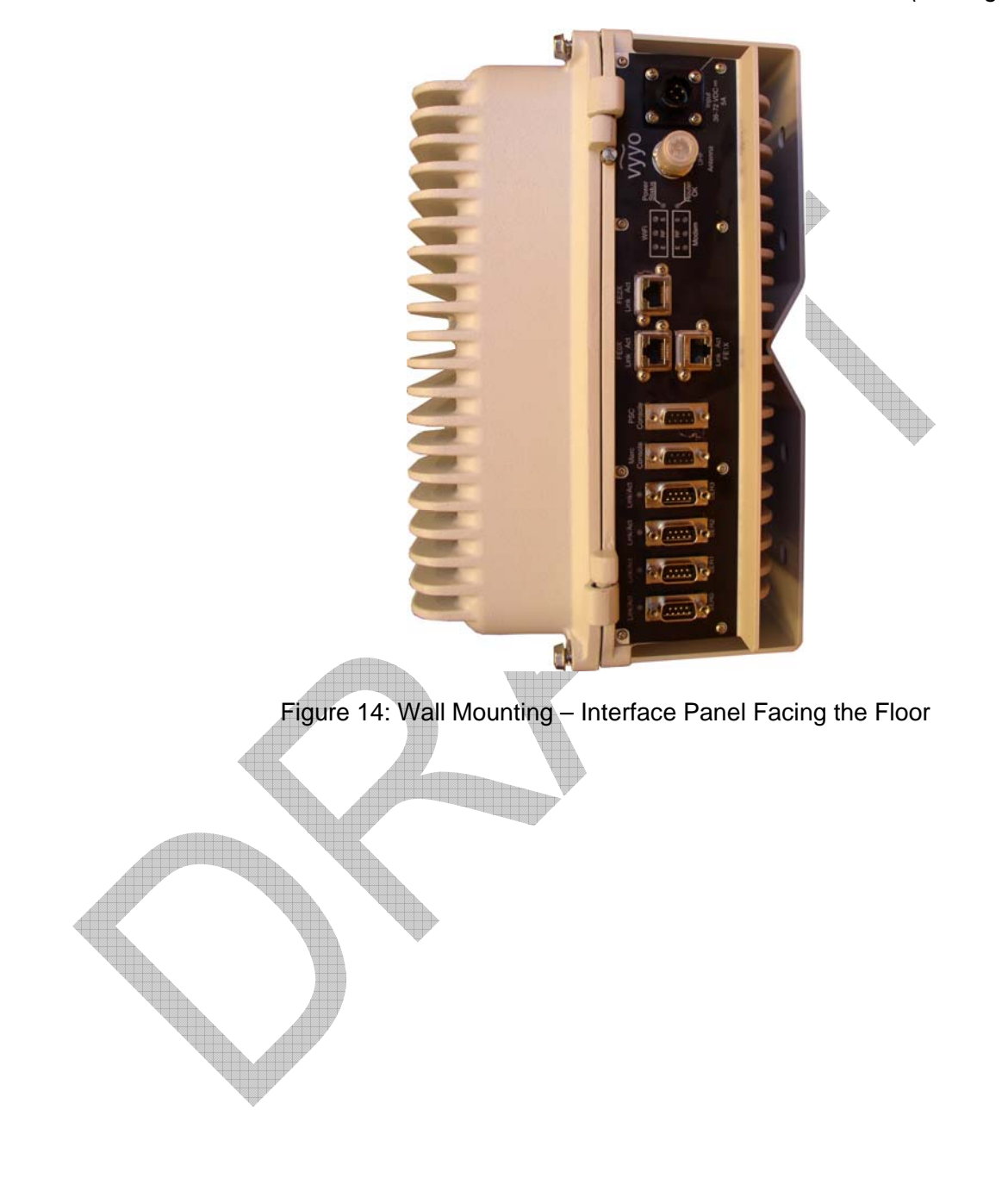

### **Pole Mounting Procedure**

The following steps describe how to mount the V390i on a pole. The callouts in the figures below refer to the numbered items in Table 1 on page 18.

#### **To mount the V390i on a pole:**

- 1. Attach a ground wire with a ring terminal to the grounding screw, shown in Figure 15. Perform the following:
	- a. Unscrew the grounding screw (a  $\frac{1}{4}$ " screw with a spring washer and flat washer) from the V390i chassis.
	- b. Thread the ring onto the grounding screw.
	- c. Screw the grounding screw back into place, so that the ring is pressed between the flat washer and the V390i chassis.

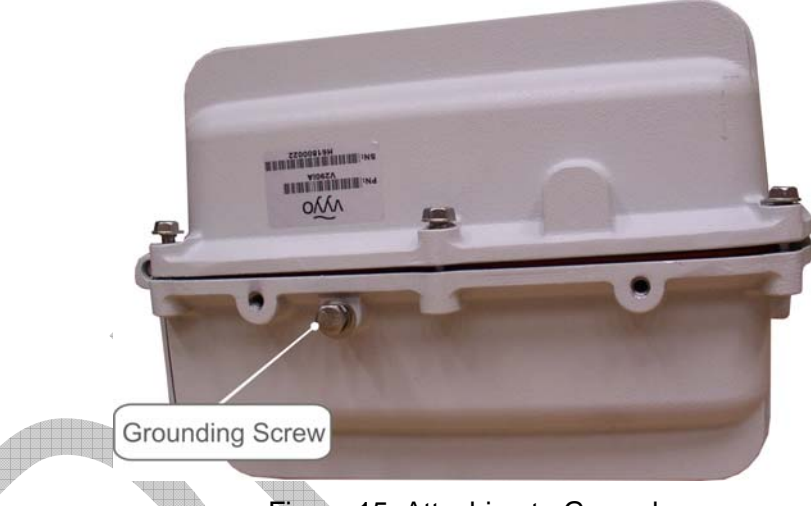

Figure 15: Attaching to Ground

d. Attach the other end of the ground wire to GND.

2. Assemble the spring washers (4) on the 3/8" screws (5), as shown in Figure 16.

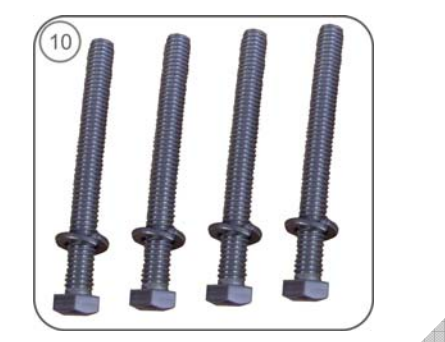

Figure 16: Pole Mounting – Assembling 3/8" Screws

- 3. In this step, you will be "sandwiching" the pole between the main bracket from one side, and the pole mount hanging bracket from the other. To do so:
	- a. Hold the main bracket with the grooves facing up, and insert the four 3/8" screws (10) through the four holes indicated in Figure 17.

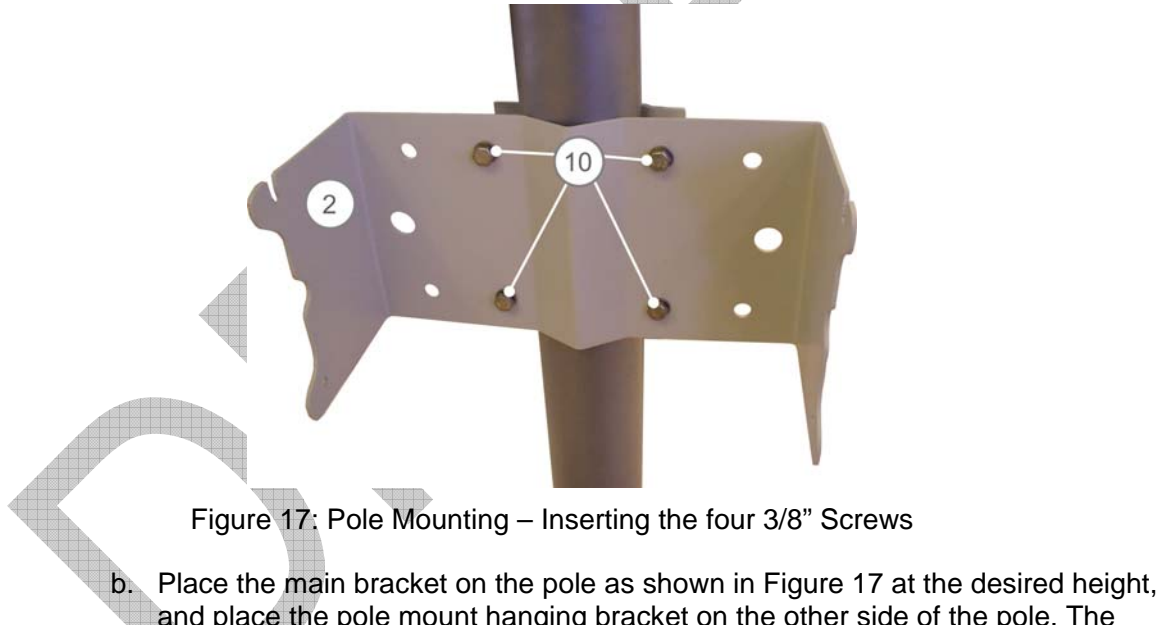

and place the pole mount hanging bracket on the other side of the pole. The holes in the pole mount hanging bracket will line up with the ends of the 3/8" screws (10).

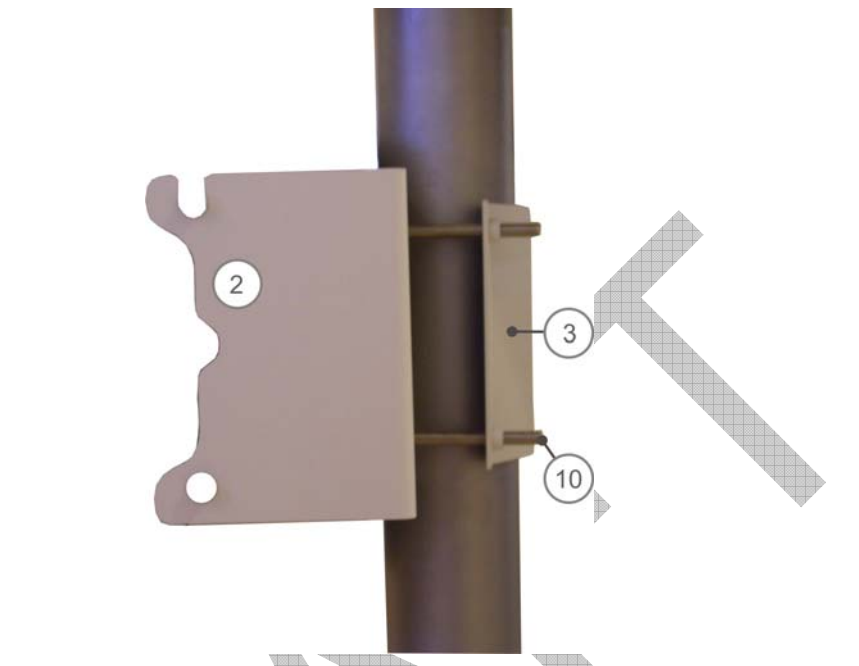

c. Thread the screws (10) through the holes in the pole mount hanging bracket, and tighten them. See Figure 18.

Figure 18: Pole Mounting – Attaching the Two Brackets, with Pole in the Middle

4. Assemble the spring washers (7) and flat washers (8) on the ¼" screws (6) as shown in Figure 19.

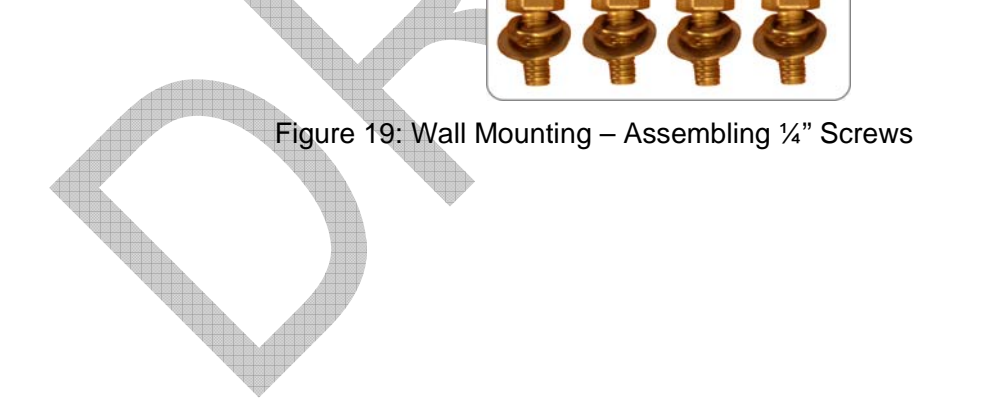

5. Screw two assembled ¼" screws (9) into the V390i, one on either side, close to the WiFi Antennas side (see Figure 20 and Figure 21). Do not tighten the screws.

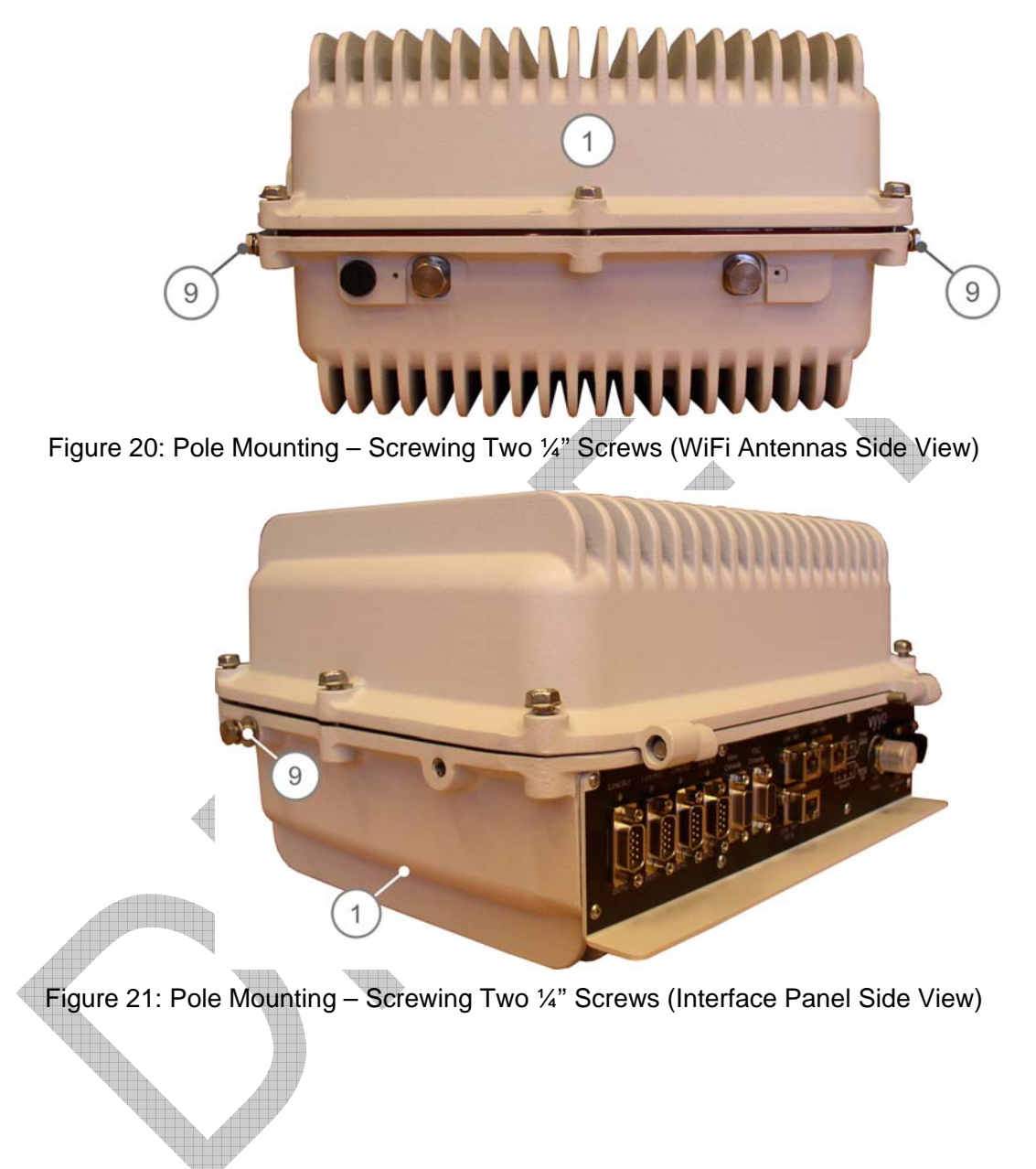

6. Position the V390i so that the interface panel is facing the floor. Slide the unit into the Main bracket by inserting it very carefully from the top through the grooves in such a way that the V390i hangs on the ¼" (9) screws.

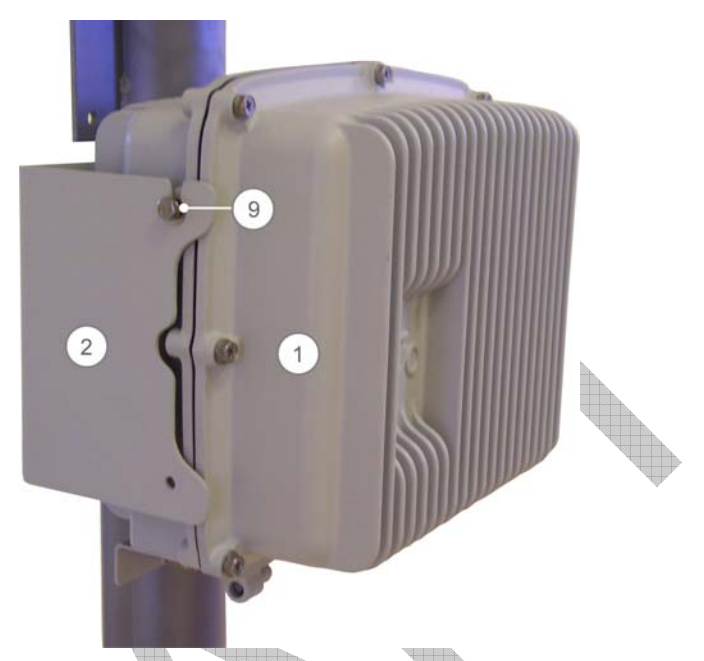

Figure 22: Pole Mounting – Inserting the V390i into the Main Bracket

7. Add the remaining two 1/4" screws (9) into the bottom of the main bracket, one on each side of the bracket. Figure 23 shows the addition of one ¼" screw (9).

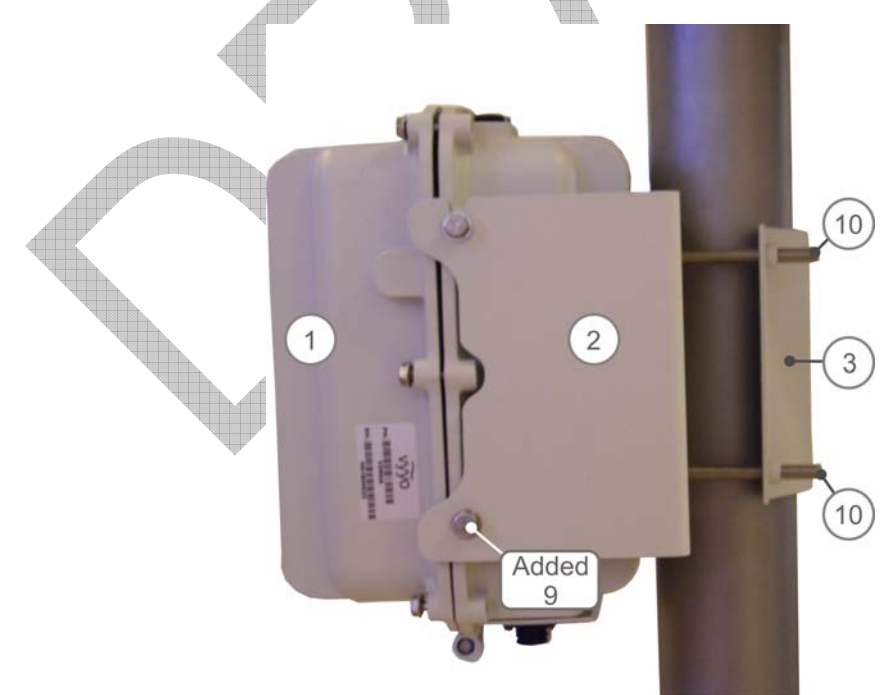

Figure 23: Pole Mounting – Screwing in the Remaining ¼" Screws
8. Tighten all four  $\frac{1}{4}$ " screws.

*The V390i is now firmly affixed to the pole (see Figure 24). The Interface Panel can be accessed from the bottom.* 

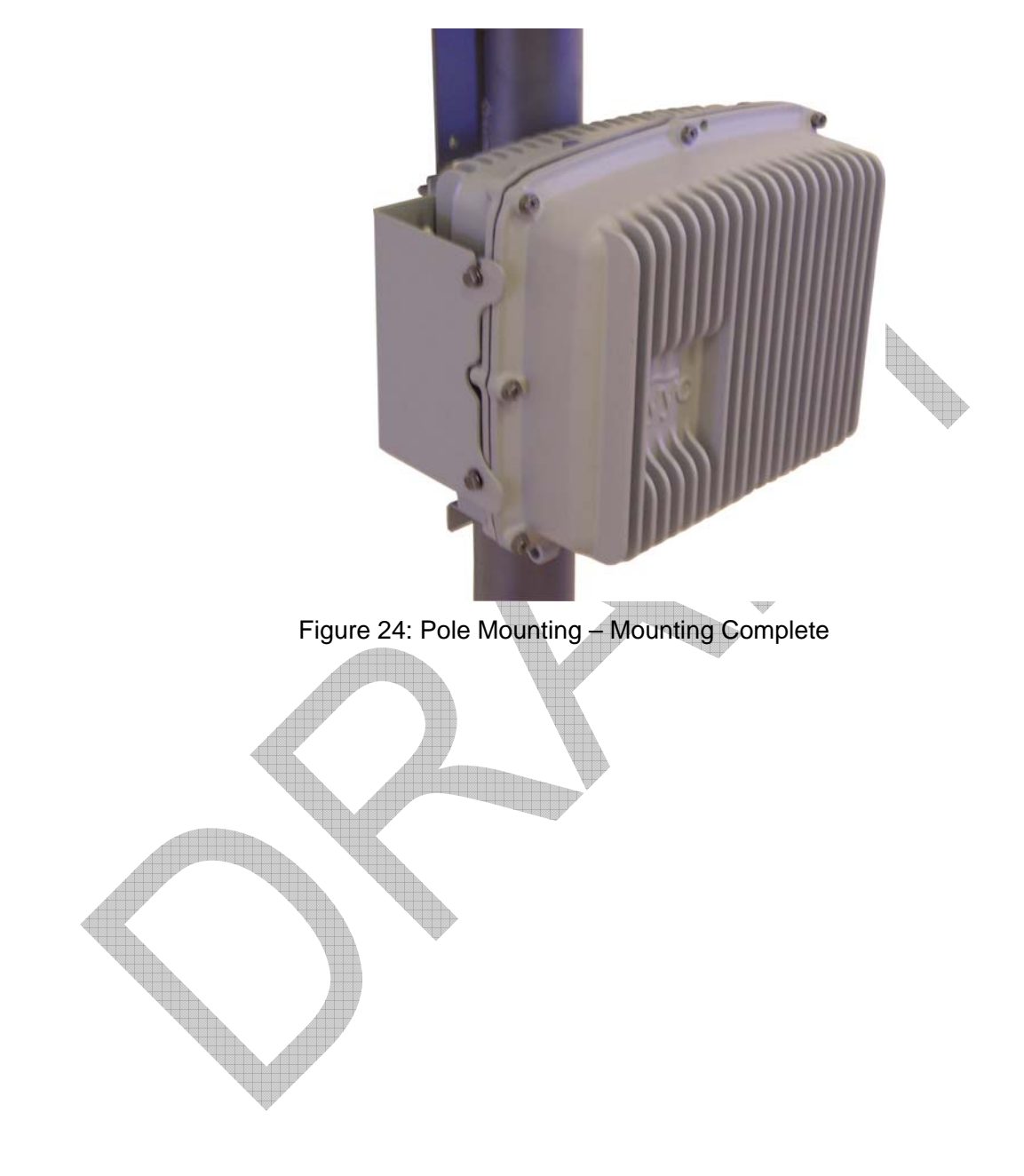

3 Installing the V390i

## **Cable Connections**

Prior to connecting the cables to the V390i, you should determine whether an attenuator is needed. An attenuator is required in cases of an excessive received signal level.

## **Setting an Attenuator for the UHF Antenna Input**

The V390i received signal level range is between -87 to -49 dBm (-38 to 0 dBmV). The received signal level is determined largely by the distance between the Base Station and the CPE, but can also be influenced by environmental conditions such as antenna height, NLOS, etc. To avoid excessive received signal level at close distances, an attenuator should be added between the V390i and the antenna.

#### **To choose the attenuator value:**

- 1. Use the simulated expected received signal level for the specific location. If the expected received signal level is above -49 dBm (0 dBmV), choose an attenuator value that will reduce the received signal level to be in the range -87 to -49 dBm (-38 to 0 dBmV).
- 2. If a simulated expected received signal level is not available, use the following table for choosing the initial attenuation value. The expected covered range is calculated to meet the proper received signal level at minimum and maximum path loss.

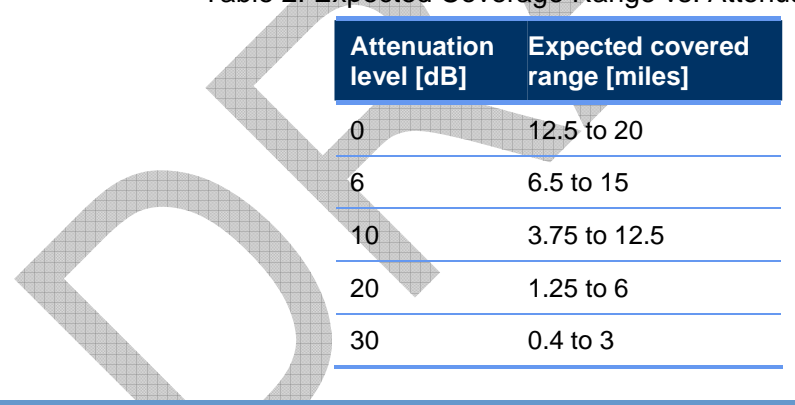

Table 2: Expected Coverage Range vs. Attenuator Level

**If** Note: Following initial installation, you can learn the V390i actual received signal level (refer to *Verifying RF Connection with the Base Station* on page 32). Generally, the initial attenuator setting covers the actual received range. You may need to update the attenuator value in order to match the actual received signal level to the proper range

### **Connecting the V390i Cables**

Refer to the following figure when performing cable connections. The figure displays the V390i interface panel connectors.

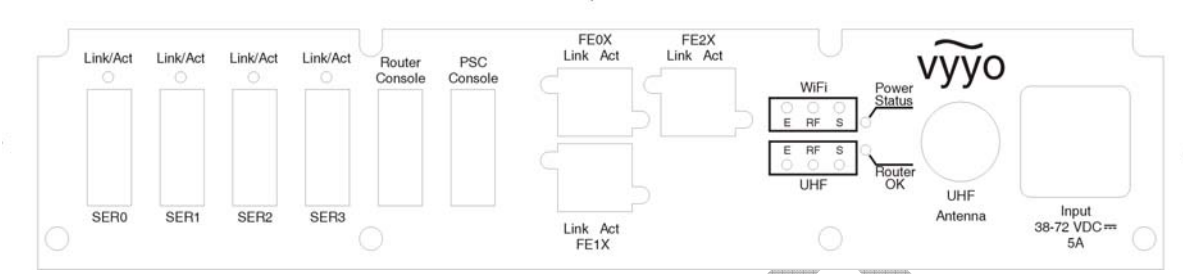

Figure 25: V390i Interface Panel Connectors

Perform the following cable connections (refer to Figure 25):

- 1. Connect the V390i to the UHF antenna as follows:
	- If an attenuator is needed, use a 50 ohm N-type Female to Male attenuator with the chosen value. Connect the attenuator to the UHF antenna connector of the V390i, and then connect the antenna cable to the attenuator.
	- $\blacksquare$  If there is no need for an attenuator, connect the antenna cable directly to the UHF antenna connector.
- 2. Optionally connect WiFi antennas to the two WiFi TNC connectors, located on the top of the V390i chassis (see Figure 4).
- 3. Optionally connect serial devices (e.g., SCADA) to the DB-9 serial ports: SER0, SER1, SER2, and SER3.
- 4. Optionally connect IP devices (e.g., security devices) to the Ethernet ports: FE0X, FE1X, and FE2X.
- 5. Connect the power cable to the power connector, as follows:
	- a. Before connecting the power cable, verify that the voltage is between 38 72Vdc.
	- b. Before connecting the power cable, if an external power switch exists, turn it OFF.
	- c. Connect the power cable.

## **Initial Operation**

The V390i starts operating as soon as power is connected. If you turned off the external power switch prior to connecting the power cable, turn it ON.

The interface panel LEDs behave as described in *Interface Panel LEDs* on page 49. If the behavior of the LEDs deviates from standard, refer to *Troubleshooting* on page 53.

Verify connection with the Base Station, as described in the following sections:

- Verify RF connection with the Base Station.
- Verify network connection with the Base Station.

 $\blacksquare$  **Note:** A first time startup may take up to five minutes.

## **Verifying RF Connection with the Base Station**

The V390i acquires the downstream signal and makes a connection with the Base Station soon after initial operation.

#### **To verify proper RF connection with the Base Station:**

- 1. Create a Telnet connection to the V390i (for instructions refer to *Telnet Connection to the V390i* on page 33).
- 2. Type su operator to login as an operator.
- 3. Type the password you receive from your Systems Administrator or an authorized Arcadian Networks representative, and press **Enter**.
- 4. Type cd d.
- 5. View the RF levels:
	- Type dsd to read the Rx Level and Received SNR.
	- $\blacksquare$  Type usd to read the Tx Level.
- 6. Verify proper RF level according to the following table.

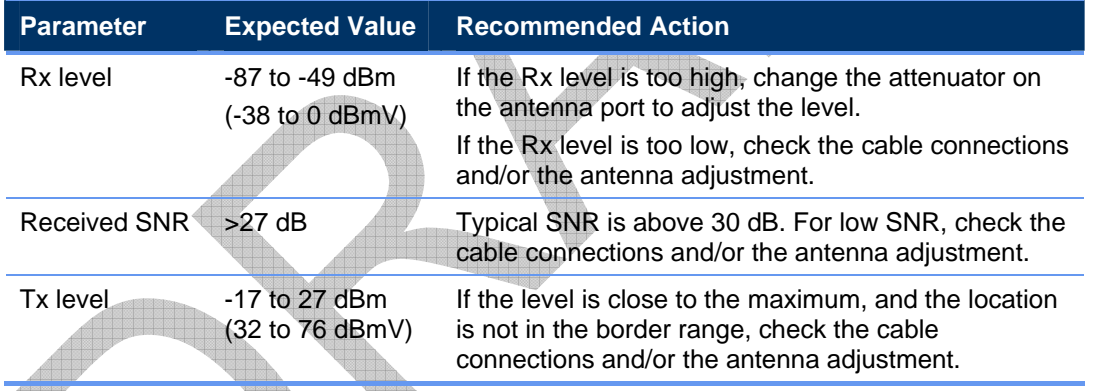

#### Table 3: V390i Expected RF Parameters

7. If the RF parameters are not within the expected levels, perform the recommended actions.

## **Verifying Network Connection with the Base Station**

**To verify network connection with the Base Station:** 

- 1. Connect a PC (laptop) to one of the three V390i Ethernet ports: FE0X, FE1X, or FE2X.
- 2. Verify that the PC is in the same network as the router, and set its default gateway to be the router VLAN1 IP address.
- 3. From the PC, ping the IP host address of a device in the Base Station with which the V390i is associated. The device can be either the WMTS or a router connected to the WMTS.

## **Telnet Connection to the V390i**

You can connect via Telnet to the V390i, either locally using the Router Console interface, or remotely from the NMS. The following sections describe both options.

### **Creating a Local Telnet Connection**

#### **To connect locally:**

- 1. Connect a PC or laptop serial port to the Router Console serial port (see Figure 29 on page 49).
- 2. From the PC or laptop add a new HyperTerminal connection, with the following settings:
	- Bits per seconds: 9600
	- Data bits: 8
	- **Parity: None**
	- Stop bits: 1
	- **Filow control: None**
- 3. At the prompt, type en and press the **Enter** key. *The prompt changes.*
- 4. At the new prompt type telnet 192.168.100.1 and press the **Enter** key. *The following message appears:*

Uyyo's Wireless Modem Telnet Server

**WARNING:** Access allowed by authorized users only.

5. Press the **Enter** key.

*HyperTerminal displays the* login *prompt.* 

 $1$ agin:

6. At the prompt, type Arcadian Networks, and press the **Enter** key.

*Telnet displays a password prompt.* 

7. Type the password, and press the **Enter** key.

**M** Note: You must obtain the password from your Systems Administrator or an authorized Arcadian Networks representative.

3 Installing the V390i

*Telnet indicates that you have successfully logged on by displaying login information followed by the CM> prompt.* 

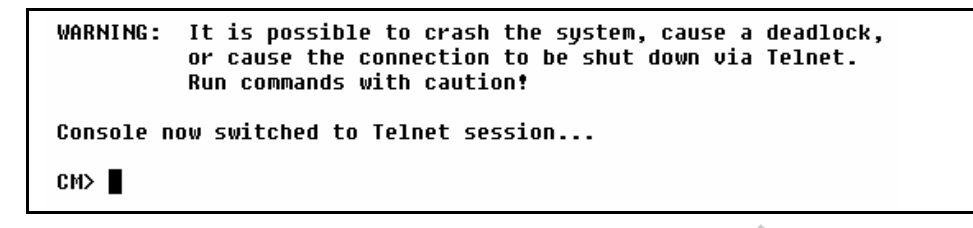

### **Creating a Remote Telnet Connection**

**Mote:** Only users with 'Administrator' or 'Advanced User' access rights can use the Telnet utility from the NMS.

#### **To connect remotely:**

- 1. Navigate to the V390i screen and select the **Admin** tab.
- 2. Click **Telnet**.

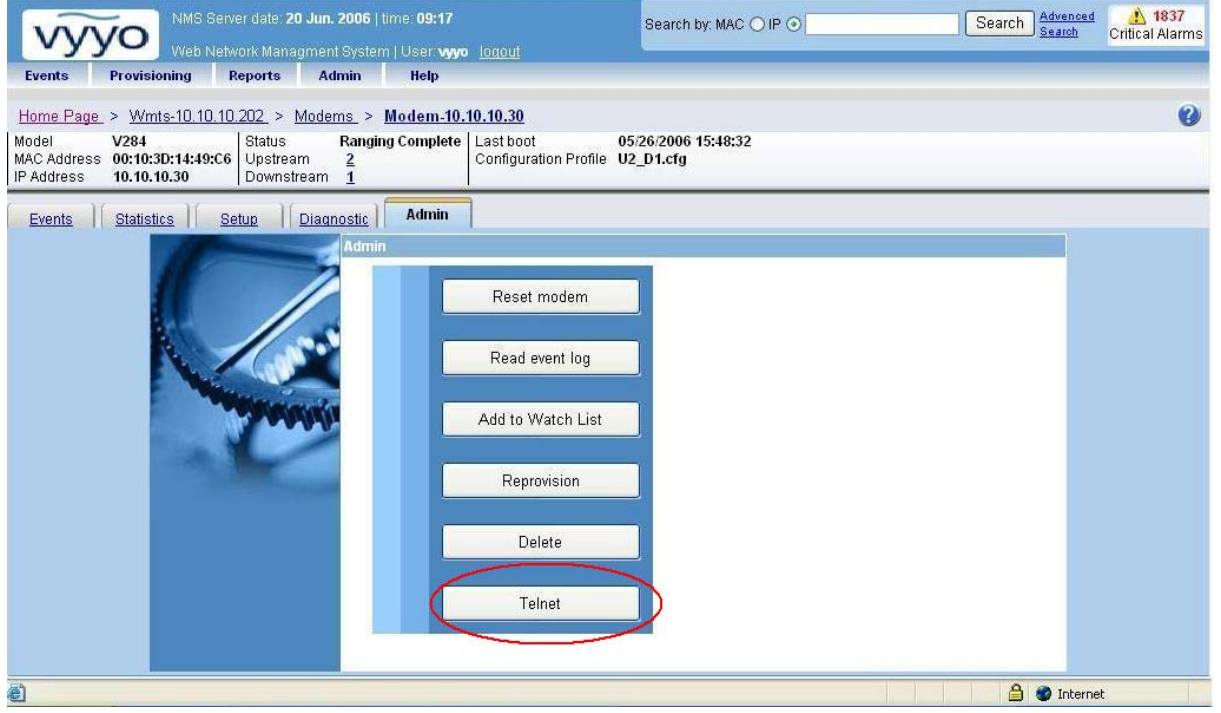

Figure 26: Creating a Remote Telnet Connection to the V390i

*A Telnet session to the V390i is created. You are automatically logged on as user Arcadian Networks..* 

The V390i comes with a standard configuration on delivery. The V390i uses the embedded Cisco 3200-series router to enable IP routing and bridging functionality, and can be configured to provide additional services beyond those provided by the standard configuration. The Arcadian Networks V384+UHF modem board is configured to work as delivered. For advanced modifications to modem settings, refer to the *Arcadian Networks NMS User Guide*.

## **Default Configuration Parameters**

The standard configuration includes default IP address and Netmask information for the V384+A modem and the Cisco router. The default IP information is as follows:

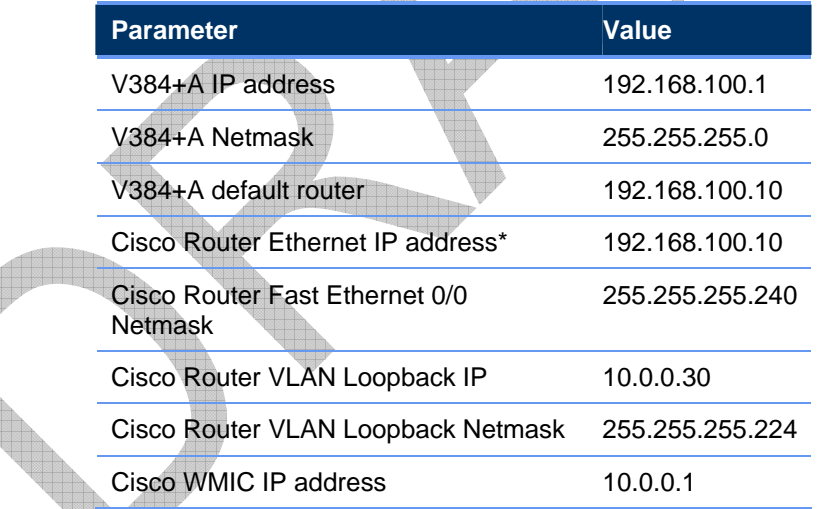

### Table 4: Default IP Settings

\*This IP address is provided by the V384+A DHCP server.

The V390i default IP settings are used only for initial local management. After initial connection with the Base Station, the V384+A acquires new IP settings from a remote DHCP server. The V384+A DHCP server is then disabled, and the Cisco router reacquires its IP setting from a new DHCP server. The default IP settings of the V384+A cannot be changed. The Cisco IP settings can be changed, but by doing so may not enable local Telnet access to the V384+ and A WMIC.

## **Configuring V390i Components**

The V390i contains two configurable components:

- V384+A UHF Modem Board All V384+A configuration is performed using the NMS (refer to the *NMS User Guide*).
- **Cisco Router** detailed in the following section.

## **Configuring the Cisco Router**

This section describes the Cisco default configuration, and an example of SCADA traffic configuration. It also provides a QoS configuration example and WiFi configuration instructions.

## **V390i Cisco 3200 Default Configuration**

The V390i Cisco 3200 component default configuration enables the following operations:

- Local Telnet connectivity to the UHF modem via the FESMIC LAN interfaces for management and monitoring purpose.
- Local Telnet connectivity to the WMIC card via the FESMIC LAN interfaces for management purpose.
- **WiFi client's connectivity.**
- Serial ports connectivity by Telnet tunneling. In this configuration, data can be received or transmitted using Telnet to the router IP address with the relevant TCP port.

The default configuration disables all the dynamic routing protocols and the Cisco discovery protocol.

## **Cisco 3200 Default Configuration CLI Commands**

The following displays the V390i Cisco 3200 default values' running configuration.

```
service timestamps debug datetime msec 
service timestamps log datetime msec 
no service password-encryption 
no service config 
! 
hostname Router 
! 
boot-start-marker 
boot-end-marker 
! 
! 
no aaa new-model
```
Chapter 4 Configuring the V390i

```
! 
resource policy 
! 
ip subnet-zero 
ip cef 
! 
! 
no ip dhcp use vrf connected 
! 
! 
no ip ips deny-action ips-interface 
! 
! 
! 
interface FastEthernet0/0 
  ip address dhcp 
  no shutdown 
  duplex auto 
  speed auto 
! 
interface Serial1/0 
  physical-layer async 
 no ip address 
! 
interface Serial1/1 
  physical-layer async 
 no ip address 
! 
interface Serial1/2 
  physical-layer async 
  no ip address 
! 
interface Serial1/3 
  physical-layer async 
  no ip address 
! 
interface FastEthernet2/0 
! 
interface FastEthernet2/1 
! 
interface FastEthernet2/2 
! 
interface FastEthernet2/3 
! 
interface Vlan1 
  ip address 10.0.0.30 255.255.255.224 
  no shutdown 
! 
ip classless 
! 
! 
no ip http server 
no ip http secure-server 
! 
! 
!
```

```
control-plane 
! 
! 
line con 0 
  exec-timeout 0 0 
  stopbits 1 
line 1 4 
  exec-timeout 0 0 
 session-limit 1 
 modem InOut 
 no exec 
 transport input telnet 
 transport output telnet 
 escape-character NONE 
 telnet break-on-ip 
 stopbits 1 
line aux 0 
line vty 0 4 
 password vyyo 
 login 
! 
end
```
Router#

## **SCADA Traffic Configuration**

The V390i is designed to interface with asynchronous SCADA devices via serial ports Ser0 – Ser3. This section illustrates the configuration under which SCADA traffic transmission traffic was tested in Arcadian Networks's lab.

An optional network configuration for transmitting SCADA through the V390i is to use TCP encapsulation over Telnet tunneling. Using this method, the router directs the Telnet packets to the desired serial port according to the destination TCP port of the Telnet connection (4001 is the default port for Serial Port 1 Raw Data, 4002 for port 2, and so on). The SCADA master is connected to a router that functions as the Telnet caller, and the SCADA device is connected to the V390i, which is the called.

Once the caller receives serial data, it initiates a permanent TCP connection.

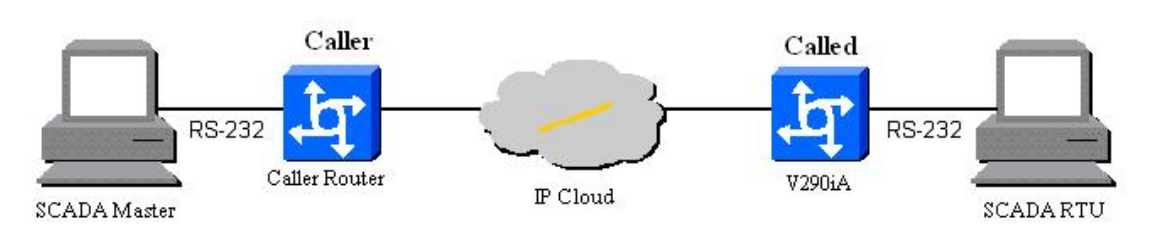

Figure 27: SCADA Traffic Tunneling

### **Caller Side Configuration**

The following displays an example of the caller-side configuration.

```
! 
version 12.4 
service tcp-keepalives-out 
service timestamps debug datetime msec 
service timestamps log datetime msec 
no service password-encryption 
no service config 
! 
hostname Router 
! 
boot-start-marker 
boot-end-marker 
! 
! 
no aaa new-model 
! 
resource policy 
! 
ip subnet-zero 
ip cef 
! 
! 
no ip dhcp use vrf connected 
! 
! 
ip host SER1 4001 10.1.1.2 
ip host SER2 4002 10.1.1.2 
ip host SER3 4003 10.1.1.2 
ip host SER4 4004 10.1.1.2 
no ip ips deny-action ips-interface 
! 
! 
! 
! 
no spanning-tree vlan 1 
! 
! 
! 
interface FastEthernet0/0 
  ip address 10.1.1.1 255.255.255.0 
  no shutdown 
  duplex auto 
  speed auto 
! 
interface Serial1/0 
  physical-layer async 
 no ip address 
! 
interface Serial1/1 
  physical-layer async 
  no ip address 
!
```

```
interface Serial1/2 
  physical-layer async no ip address 
! 
interface Serial1/3 
  physical-layer async 
  no ip address 
! 
interface FastEthernet2/0 
! 
interface FastEthernet2/1 
! 
interface FastEthernet2/2 
! 
interface FastEthernet2/3 
! 
interface Vlan1 
  ip address 10.0.0.30 255.255.255.224 
 no shutdown 
! 
ip classless 
ip route 0.0.0.0 0.0.0.0 FastEthernet0/0 
! 
! 
no ip http server 
no ip http secure-server 
! 
no cdp run 
busy-message SER1 ^C ^C 
busy-message SER2 ^C ^C 
busy-message SER3 ^C ^C 
busy-message SER4 ^C ^C 
! 
! 
control-plane 
! 
! 
line con 0 
  stopbits 1 
  flowcontrol NONE 
line 1 
  no motd-banner 
  no exec-banner 
  exec-timeout 0 0 
  session-timeout 2 
  no flush-at-activation 
  no vacant-message 
  no modem inout 
  autocommand telnet SER1 /stream 
  no activation-character 
  special-character-bits 8 
  escape-character NONE 
  autohangup session-timeout 
  stopbits 1 
  exec 
  no autobaud 
  speed 9600
```

```
 flowcontrol NONE 
  transport input NONE 
line 2 
 no motd-banner 
 no exec-banner 
  exec-timeout 0 0 
  session-timeout 0 0 
 no flush-at-activation 
 no vacant-message 
 no modem inout 
 autocommand telnet SER2 /stream 
 no activation-character 
  special-character-bits 8 
 escape-character NONE 
 autohangup 
 stopbits 1 
 exec 
 no autobaud 
  speed 9600 
  flowcontrol NONE 
 transport input NONE 
line 3 
 no motd-banner 
 no exec-banner 
  exec-timeout 0 0 
 session-timeout 0 0 
 no flush-at-activation 
 no vacant-message 
 no modem inout 
  autocommand telnet SER3 /stream 
 no activation-character 
  special-character-bits 8 
  escape-character NONE 
  autohangup 
  stopbits 1 
  exec 
  no autobaud 
 speed 9600 
 flowcontrol NONE 
  transport input NONE 
line 4 
 no motd-banner 
 no exec-banner 
  exec-timeout 0 0 
  session-timeout 0 0 
 no flush-at-activation 
 no vacant-message 
 no modem inout 
  autocommand telnet SER4 /stream 
 no activation-character 
  special-character-bits 8 
  escape-character NONE 
 autohangup 
 stopbits 1 
 exec 
 no autobaud
```

```
 speed 9600 
  flowcontrol NONE 
 transport input NONE 
line aux 0 
line vty 0 4 
! 
end
```
### **V390i (Called side) Configuration**

```
The following displays an example of the called-side configuration. 
Current configuration : 1719 bytes 
! 
version 12.4 
service tcp-keepalives-in 
no banner incoming 
service timestamps debug datetime msec 
service timestamps log datetime msec 
no service password-encryption 
no service config 
! 
hostname Router 
! 
boot-start-marker 
boot-end-marker 
! 
! 
no aaa new-model 
! 
resource policy 
! 
ip subnet-zero 
ip cef 
! 
! 
no ip dhcp use vrf connected 
4
! 
no ip ips deny-action ips-interface 
 ! 
 ! 
 no spanning-tree vlan 1 
 ! 
 ! 
 ! 
interface FastEthernet0/0 
  ip address 10.1.1.2 255.255.255.0 
  no shutdown 
  duplex auto 
  speed auto 
 ! 
interface Serial1/0 
  physical-layer async 
  no ip address 
 ! 
interface Serial1/1
```
Chapter 4 Configuring the V390i

```
 physical-layer async 
no ip address 
! 
interface Serial1/2 
  physical-layer async 
  no ip address 
! 
interface Serial1/3 
  physical-layer async 
  no ip address 
! 
interface FastEthernet2/0 
! 
interface FastEthernet2/1 
! 
interface FastEthernet2/2 
! 
interface FastEthernet2/3 
! 
interface Vlan1 
  ip address 10.0.0.62 255.255.255.224 
  no shutdown 
! 
ip classless 
ip route 0.0.0.0 0.0.0.0 FastEthernet0/0 
! 
! 
no ip http server 
no ip http secure-server 
! 
no cdp run 
! 
! 
control-plane 
! 
! 
line con 0 
 stopbits 1 
line 1 4 
  no exec-banner 
  no vacant-message 
  modem DTR-active 
  special-character-bits 8 
  no autobaud 
  speed 9600 
  no exec 
  flowcontrol NONE 
  transport input telnet 
  escape-character NONE 
  dispatch-character 5 
  stopbits 1 
line aux 0 
line vty 0 4 
! 
end 
Router#
```
## **Quality of Service**

The V390i includes tools to provide prioritization of specific traffic over the regular traffic. This feature was designed to ensure that high capacity applications would not take over the bandwidth and starve low rate applications such as SCADA.

The QoS architecture involves several components. In the Base Station site, a router is assumed between the WMTS and the backbone network. Both the WMTS and the router participate in the downstream QoS process. The V390i and the WMTS participate in the upstream QoS process, in which the Cisco 3200 router and the V384+A UHF modem board components of the V390i must take action.

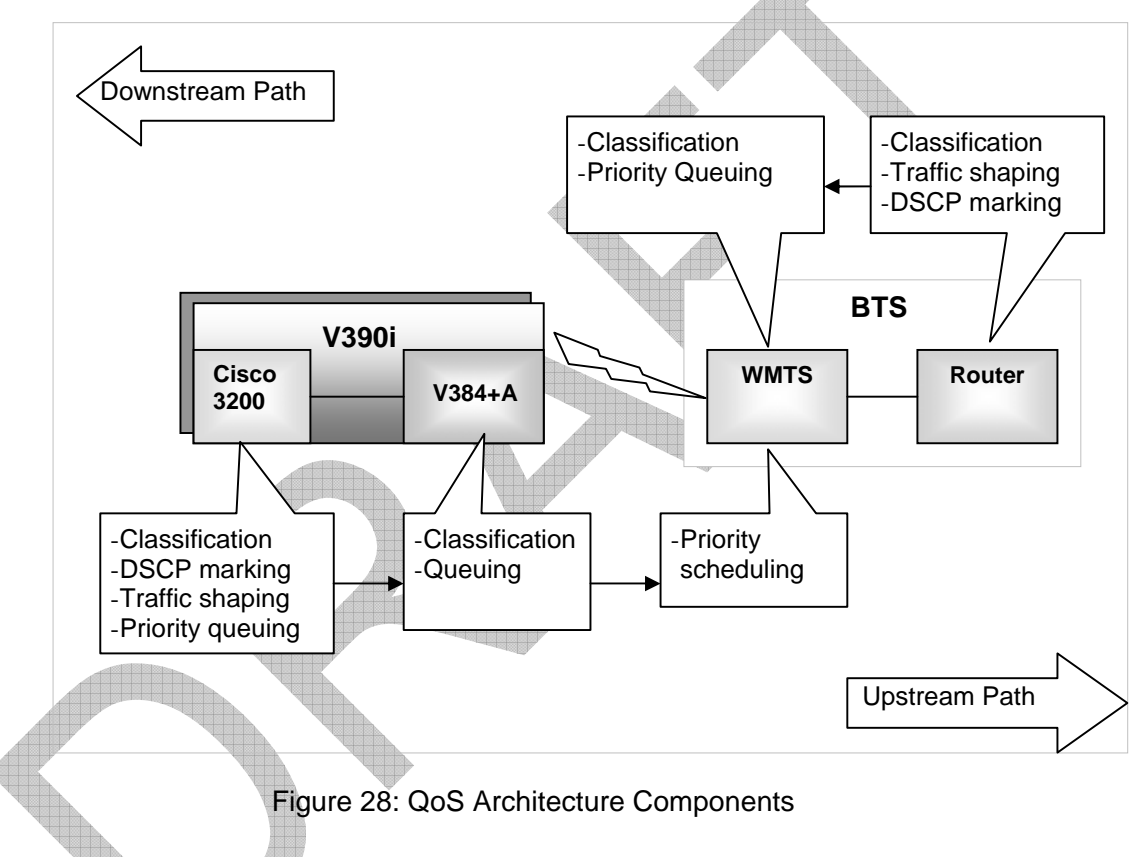

## **Configuring Prioritization**

Configuring the V384+A for prioritization is detailed in the *NMS User Guide*.

Configuring the WMTS is detailed in the *Base Station User Guide*.

The following sections explain how to configure the Cisco 3200 unit within the V390i to provide priority for SCADA traffic.

### **Classification**

The Cisco 3200 router classifies the packets transmitted to the V384+A UHF modem board via the Fast Ethernet0/0 port. SCADA packets are identified by their destination IP address and their destination TCP port and are marked with the value EF on the DSCP bits. DSCP of other traffic is marked with a zero value.

### **Traffic Shaping**

Traffic going from the Cisco 3200 toward the V384+A modem is shaped to match the rate of the wireless UHF upstream channel.

### **Traffic Priority**

The SCADA traffic is prioritized over any other traffic when it is transmitted over the FastEthernet0/0 port.

The following set of commands provides the prioritization:

```
! 
class-map match-any All_IP_Traffic 
  match access-group 101 
class-map match-any SCADA_Traffic 
  match access-group 102 
! 
! 
policy-map SCADA_Policy 
  class SCADA_Traffic 
   priority 128 
   set dscp ef 
policy-map SCADA_Priority 
  class All_IP_Traffic 
   shape average 1000000 
  service-policy SCADA_Policy 
! 
! 
interface FastEthernet0/0 
  ip address 10.1.1.2 255.255.255.0 
  no shutdown 
  duplex auto 
  speed auto 
 service-policy output SCADA_Priority 
! 
! 
access-list 101 permit ip any any 
access-list 102 permit tcp host 10.1.1.2 range 4001 4004 host 10.1.1.1 
access-list 102 deny ip any any 
no cdp run 
!
```
## **Configuring the WiFi Interface**

The V390i is supplied with the Cisco WiFi default configuration. The default settings include:

- Radio enabled.
- Role in radio network: Root.
- $\blacksquare$  IP address: 10.0.0.1.
- Subnet mask: 255.255.255.224.
- Default gateway: 0.0.0.0.
- Network name: tsunami
- No security.
- The following services are enabled: Telnet, HTTP, CDP.
- The following services are disabled: SSH, DNS, QoS, NTP, STP, Filters, Proxy mobile IP, SNMP, VLAN, ARP caching.

If you do not plan on using the WiFi interface, it is recommended to disable it. If you do plan on using the WiFi interface, you may wish to configure it to match your needs.

You can configure the WiFi interface using either of two methods: via Telnet using CLI commands, or via an HTTP browser. The following sections describe both methods.

### **Configuring the WiFi Interface via Telnet**

#### **To configure the WiFi interface via Telnet:**

- 1. Connect a direct Ethernet cable between the PC/laptop LAN interface and one of the V390i LAN interfaces: FEX0, FEX1 or FEX2.
- 2. Set the PC/Laptop IP address to the WMIC network setting. For the V390i default configuration, set the PC/laptop to the following:
	- $\blacksquare$  IP address: 10.0.0.2.
	- Subnet mask: 255.255.255.224.
	- Default gateway: 10.0.0.30.
- 3. Select **Start > Programs > Accessories > Telnet**. If Telnet is not listed in the Accessories menu, select **Start > Run**, type Telnet in the **Open** field, and press **Enter**.

*The Telnet window appears.* 

4. Click **Connect** and select **Remote System**.

 $\triangleright$  In Windows 2000, the Telnet window does not contain drop-down menus. To start the Telnet session in Windows 2000, type open followed by the WMIC IP address.

5. In the **Host Name** field, type the WMIC IP address and click **Connect**.

For more information on WiFi configuration options and commands see the document: *Cisco 3200 Series Wireless MIC Software Configuration Guide*, located in: http://www.cisco.com/application/pdf/en/us/guest/products/ps272/c2001/ccmigration\_09 186a008022ac30.pdf.

### **Configuring the WiFi Interface via an HTTP Browser**

#### **To configure the WiFi interface via an HTTP browser:**

- 1. Connect a direct Ethernet cable between the PC/laptop LAN interface and one of the V390i LAN interfaces: FEX0, FEX1 or FEX2.
- 2. Set the PC/Laptop IP address to the WMIC network setting. For the V390i default configuration, set the PC/laptop to the following:
	- **I** IP address: 10.0.0.2.
	- Subnet mask: 255.255.255.224.
	- Default gateway: 10.0.0.30.
- 3. Open your Internet browser. You must use Microsoft Internet Explorer (version 5.x or later) or Netscape Navigator (version 4.x).
- 4. Type the WMIC IP address (default: 10.0.0.1) in the browser address line and press **Enter**.

*An Enter Network Password screen appears.* 

- 5. Type your username (default: Cisco) in the **User Name** field
- 6. Type the wireless device password (default: Cisco) in the **Password** field and press **Enter**.

*The Summary Status page appears.* 

For more information on WiFi configuration options and commands see the document: *Cisco 3200 Series Wireless MIC Software Configuration Guide*, located in: http://www.cisco.com/application/pdf/en/us/guest/products/ps272/c2001/ccmigration\_09 186a008022ac30.pdf.

# **5 Maintenance**

The V390i is designed for high reliability and requires only limited maintenance. This chapter describes the behavior of the V390i LEDs during normal operation. In the event of device functionality issues, refer to *Troubleshooting* on page 53.

## **Interface Panel LEDs**

The following figure shows the LEDs on the V390i's interface panel. These LEDs provide performance indications for the V390i.

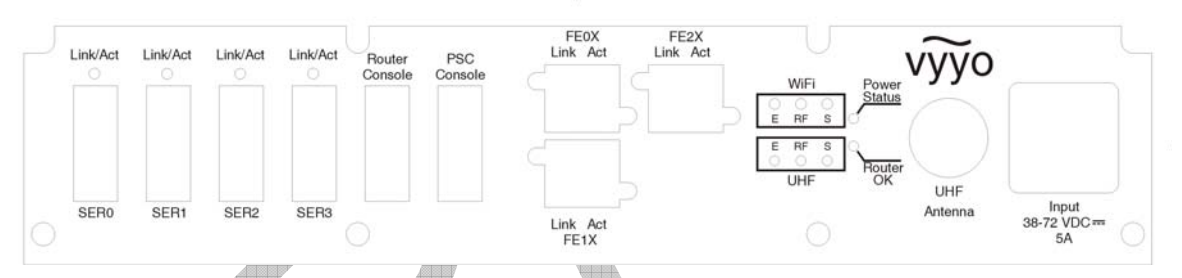

Figure 29: V390i Interface Panel LEDs

The following table describes the LEDs and their standard behavior and functions.

Table 5: V390i LEDs

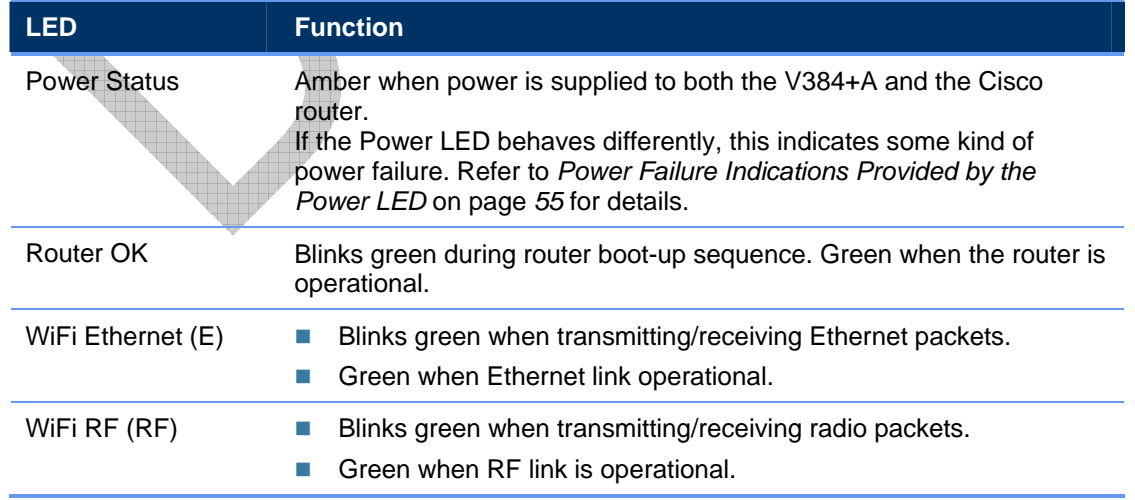

#### 5 Maintenance

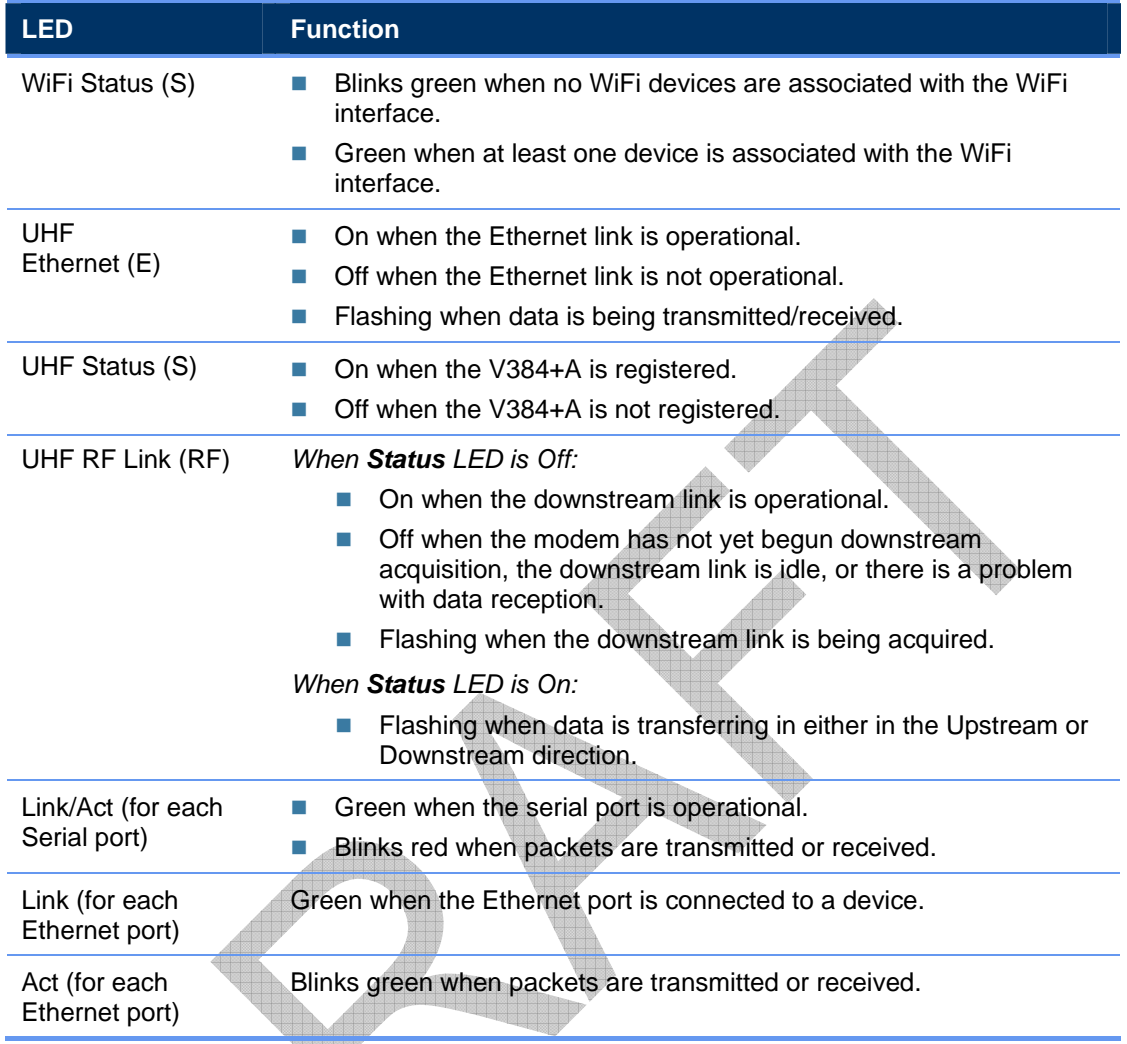

## **WiFi LEDs Operation**

As shown in Figure 29, the V390i interface panel includes three WiFi LEDs: Ethernet (E), Status (S), and Radio (RF). These LEDs are used in combination to determine overall V390i device status.

If any of the WiFi LEDs is Red or Amber (steady or blinking) this indicates an initialization state, warning or a failure state. Refer to *Device Status Indications Provided by WiFi LEDs* on page 55 for details.

## **Upgrading Software**

The V390i has two upgradeable software elements:

- The V384+ A UHF modem. The standard procedure for upgrading the modem is performed using the NMS (refer to the *NMS User Guide*). A local software upgrade is rarely performed (refer to *Upgrading the V384+A Software Locally* on page 51).
- The Cisco IOS software. The software upgrade is performed by Cisco tools. Refer to the Cisco 3200 release notes: http://www.cisco.com/univercd/cc/td/doc/product/access/mar\_3200/mar\_rlsn/index.htm

## **Upgrading the V384+A Software Locally**

#### **To locally upgrade the V384+A:**

- 1. Ensure that the latest release of the V390i software is loaded on a laptop that is running a TFTP server, such as the pumpkin TFTP server that is supplied with the Base Station CD.
- 2. Make sure the TFTP server is activated, and set the server download directory to permit access to the directory in which the software package is located.
- 3. Use a direct Ethernet cable to connect the laptop's LAN interface to one of the V390i's LAN interfaces: FE0X, FE1X or FE2X.
- 4. Make sure the laptop's NIC parameters are:
	- **I** IP Address: 10.0.0.10.
	- Subnet Mast: 255.255.255.0.
	- Default Router: 10.0.0.30.
- 5. If the laptop has more then one NIC, make sure that no other NIC on the laptop has a default router.
- 6. Disconnect the RF Cable from the V390i and then turn the V390i ON.

7. Connect a serial cable from the serial port on the laptop to the Router Console port on the interface panel.

- 8. Start Telnet on the laptop (refer to *Creating a Local Telnet Connection* on page 33') and verify the connection with the V390i.
- 9. Type cd i to go to the IpHal directory.
- 10. Type dload *<ipaddress> <image\_name>*, where:
	- *ipaddress* is the IP address of the laptop running the TFTP server.
	- *image name* is the filename of the software package.

The download process takes a few moments. When download is complete, the V384+A resets itself.

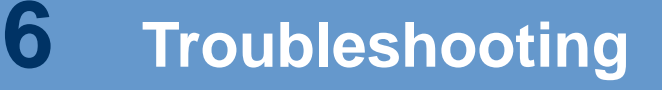

This chapter includes:

- A list of common issues and the troubleshooting actions to be taken when they are encountered. The issues are composed of two types: issues that must be dealt with on-site, and issues that can be dealt with remotely.
- $\blacksquare$  The on-site troubleshooting section includes also a list of device status indications, as provided by the state of the WiFi interface panel LEDs.
- Instructions for remote and local Telnet access to the V390i.

; For a description of the V390i LEDs, refer to Chapter 2, *Interface Panel LEDs* on page 49.

## **On-site Troubleshooting Issues**

#### Table 6: On-Site Troubleshooting Issues

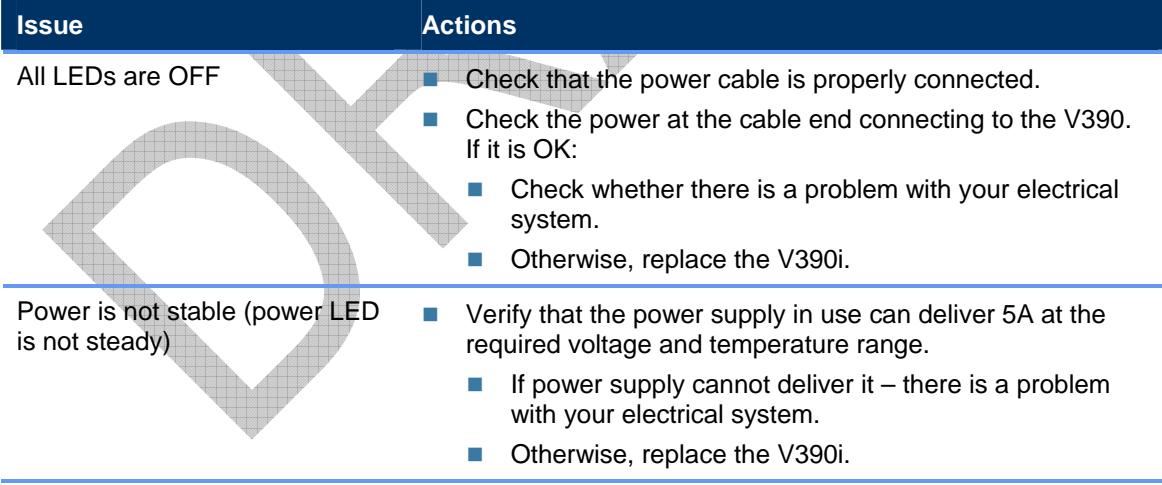

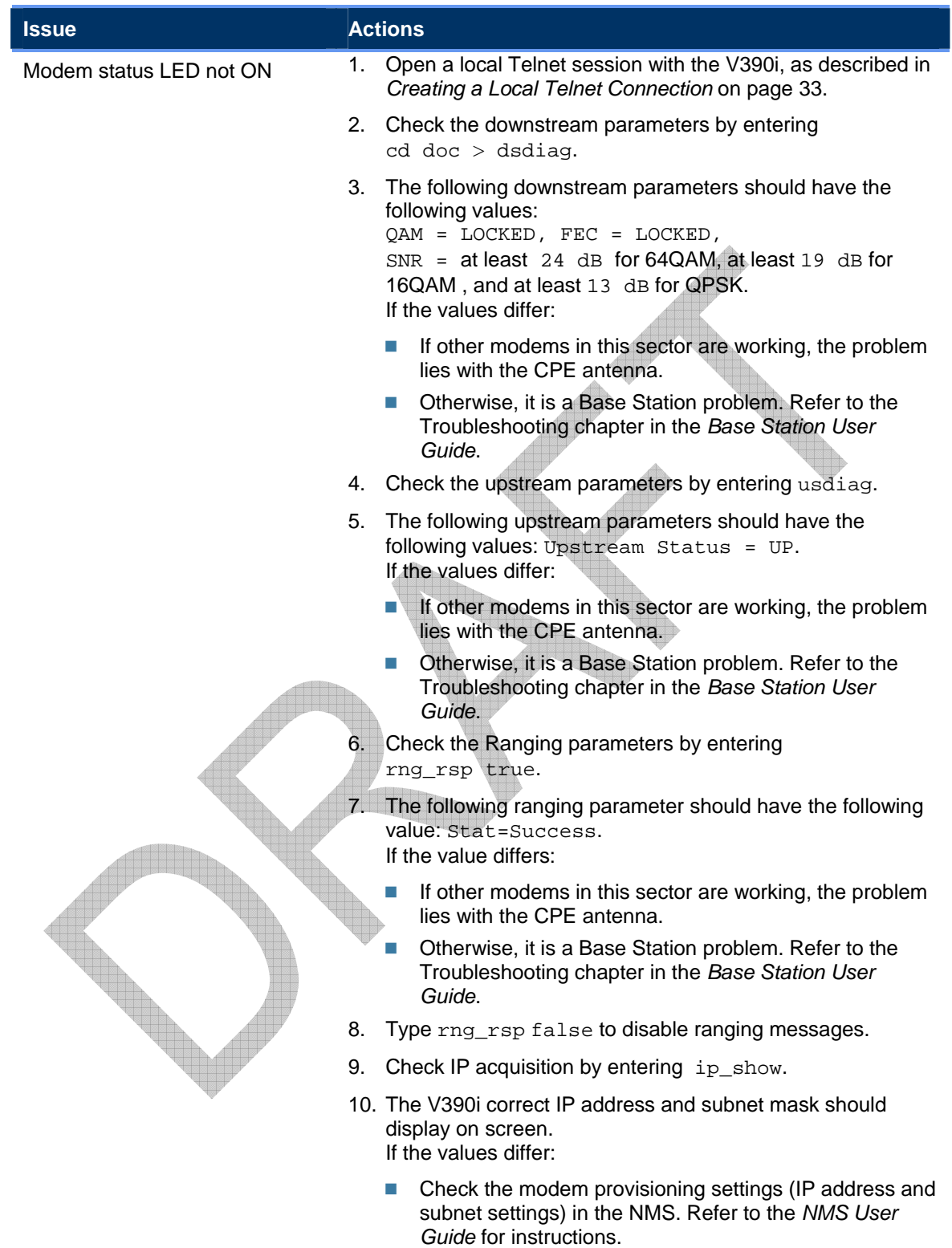

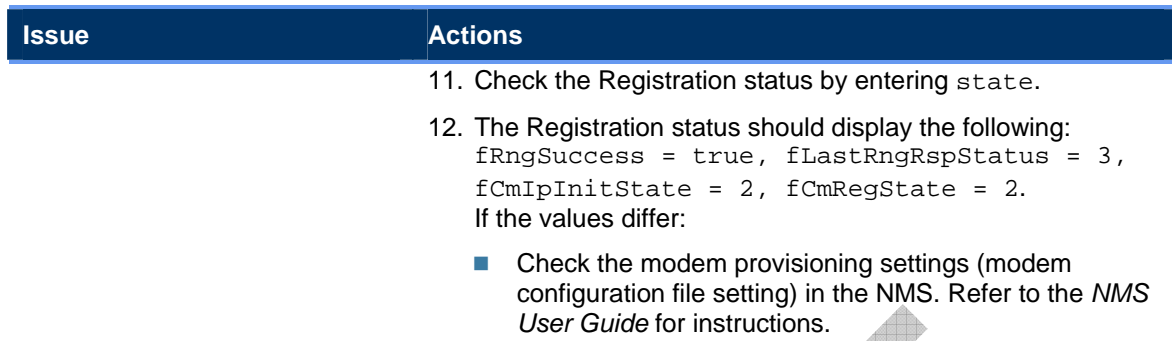

## **Power Failure Indications Provided by the Power LED**

The Power LED provides the following failure indications:

- Green when power is supplied only to the V384+A.
- Red when power is supplied only to the Cisco router.
- Blinks green when a power fault is detected in the V384+A.
- Blinks red when a power fault is detected in the Cisco router.
- Blinks amber when a power fault is detected in both the V384+A and the Cisco router.

## **Device Status Indications Provided by WiFi LEDs**

The three WiFi LEDs are grouped together on the interface panel of the V390i: Ethernet (E), Status (S), and Radio (RF). These LEDs are used in combination to determine overall V390i device status.

To determine the status of the device, find the combination of LED colors in the following table.

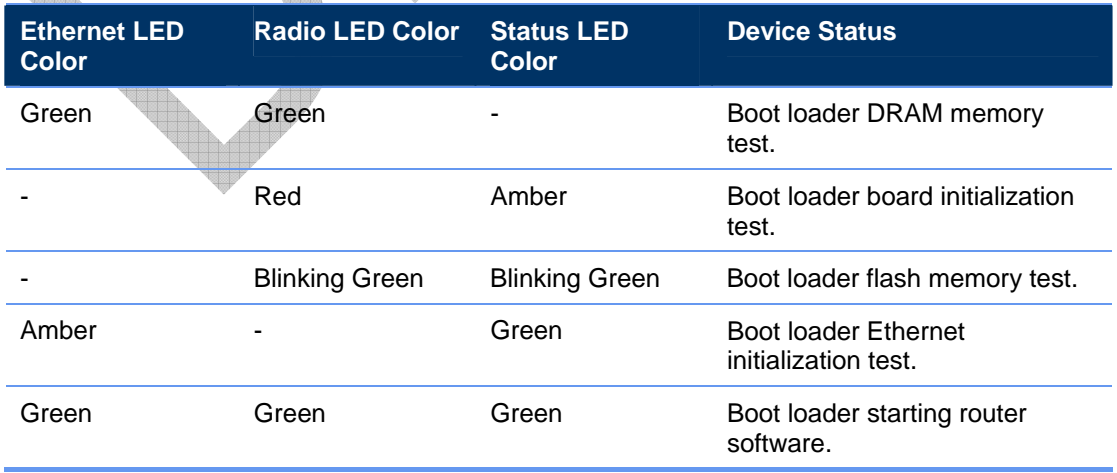

#### Table 7: Device Status as Indicated by WiFi LEDs

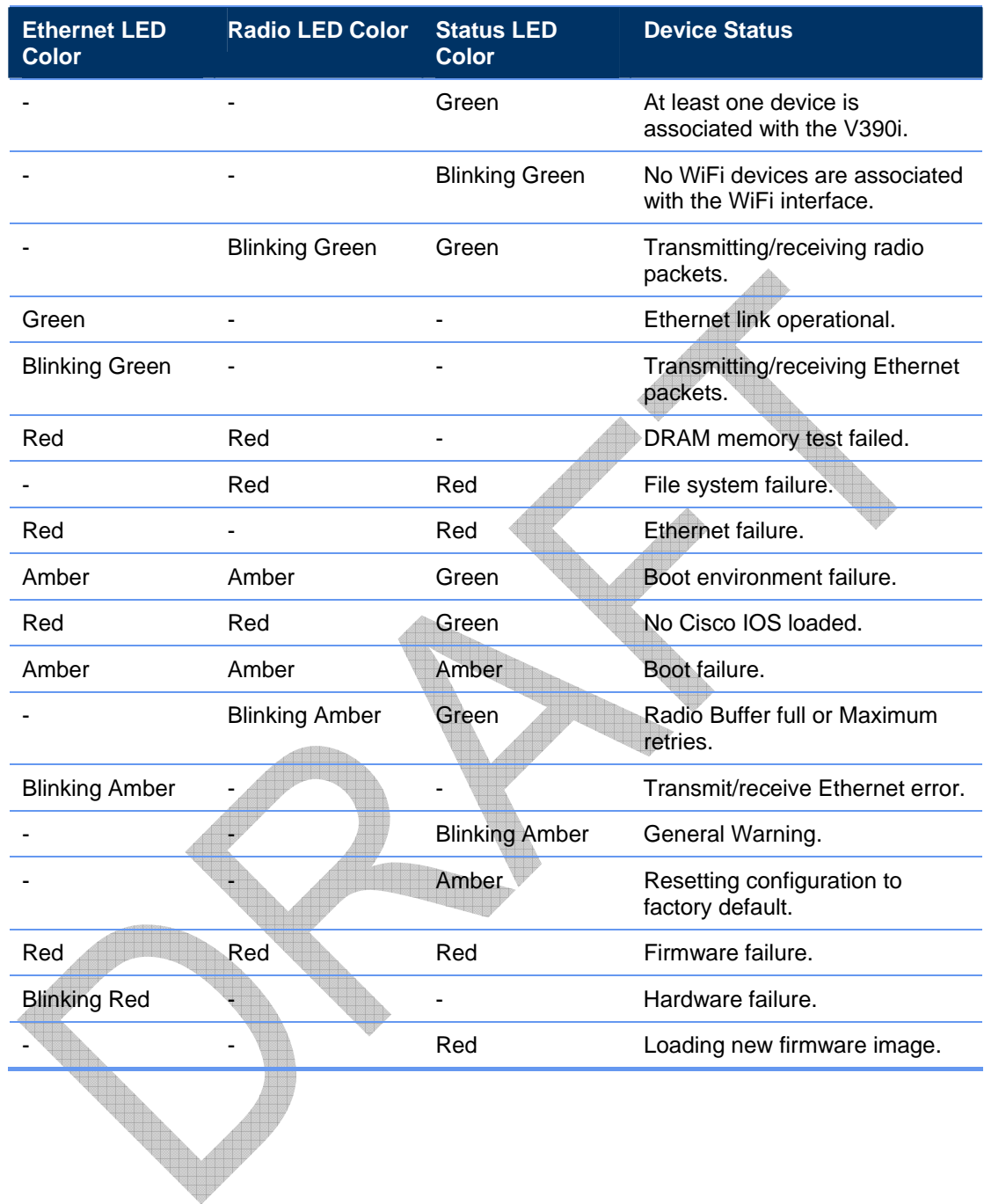

## **Remote Location Troubleshooting Issues**

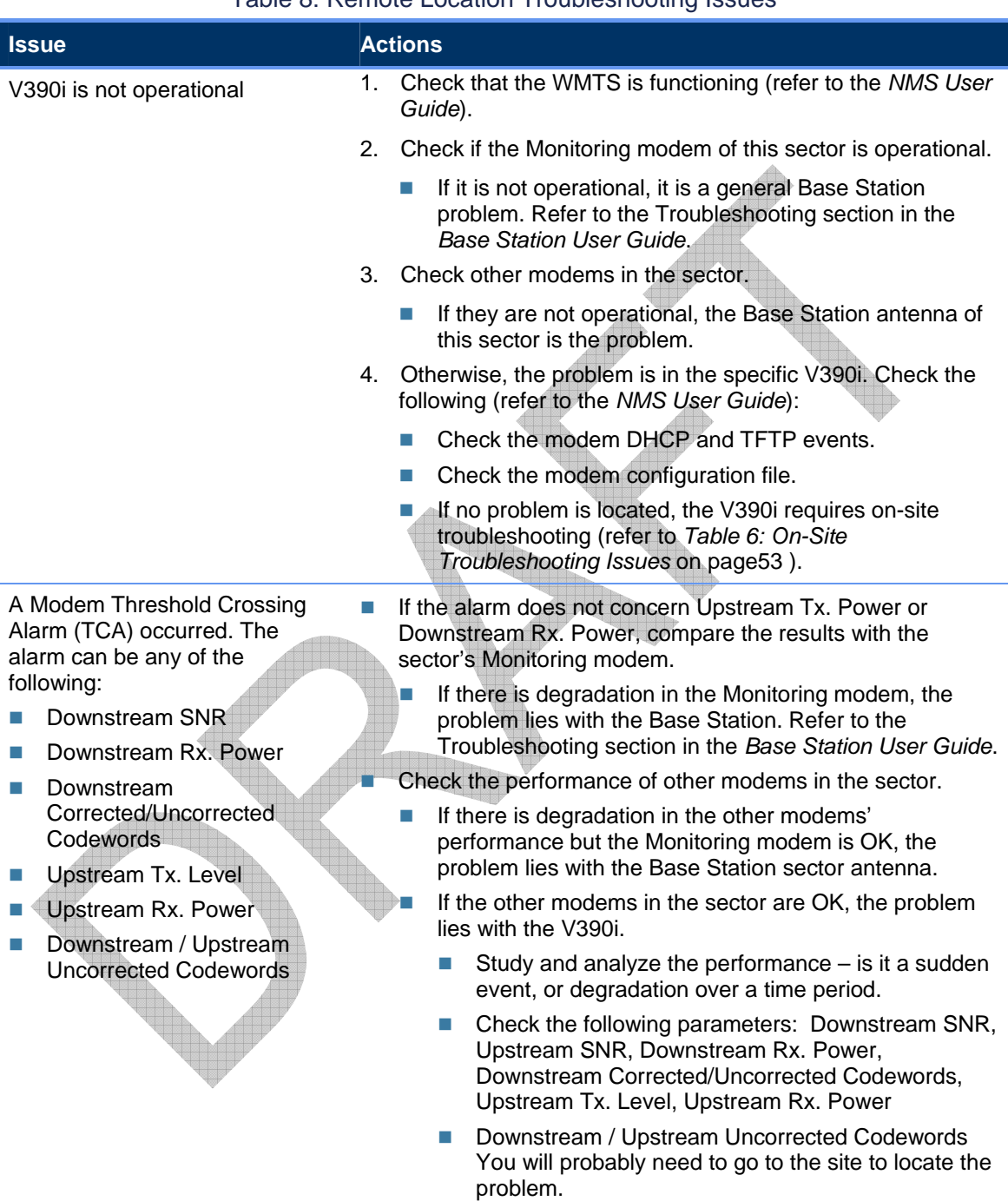

### Table 8: Remote Location Troubleshooting Issues

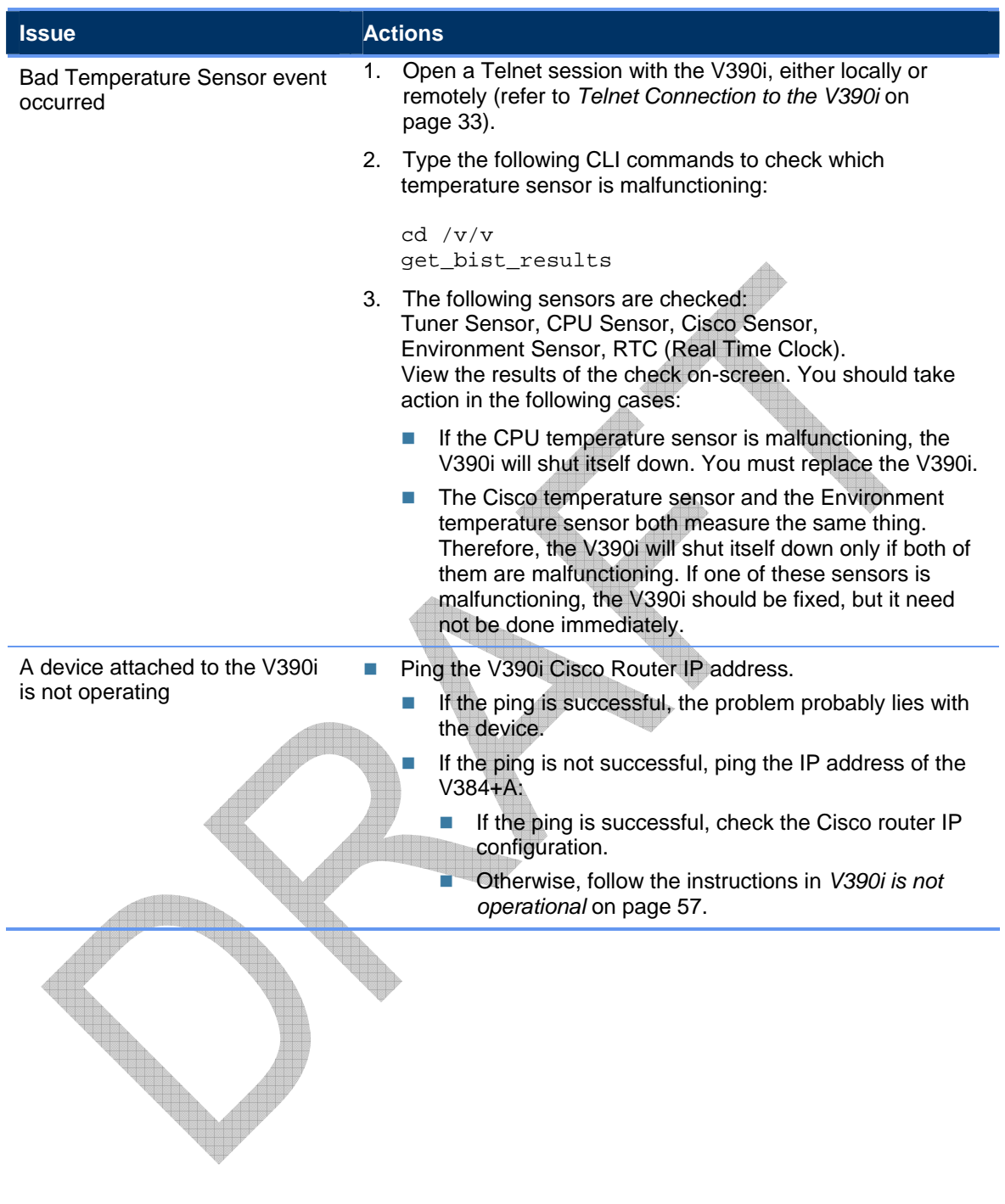

# **A V390i Technical Specifications**

This appendix lists the V390i technical specifications.

When installing the V390i, you must ensure that the physical environment and RF configuration meet these requirements. For example, the pole must be able to support the device's weight, and the antenna must be compatible with the listed frequency ranges.

**BO** 

## **V390i General Characteristics**

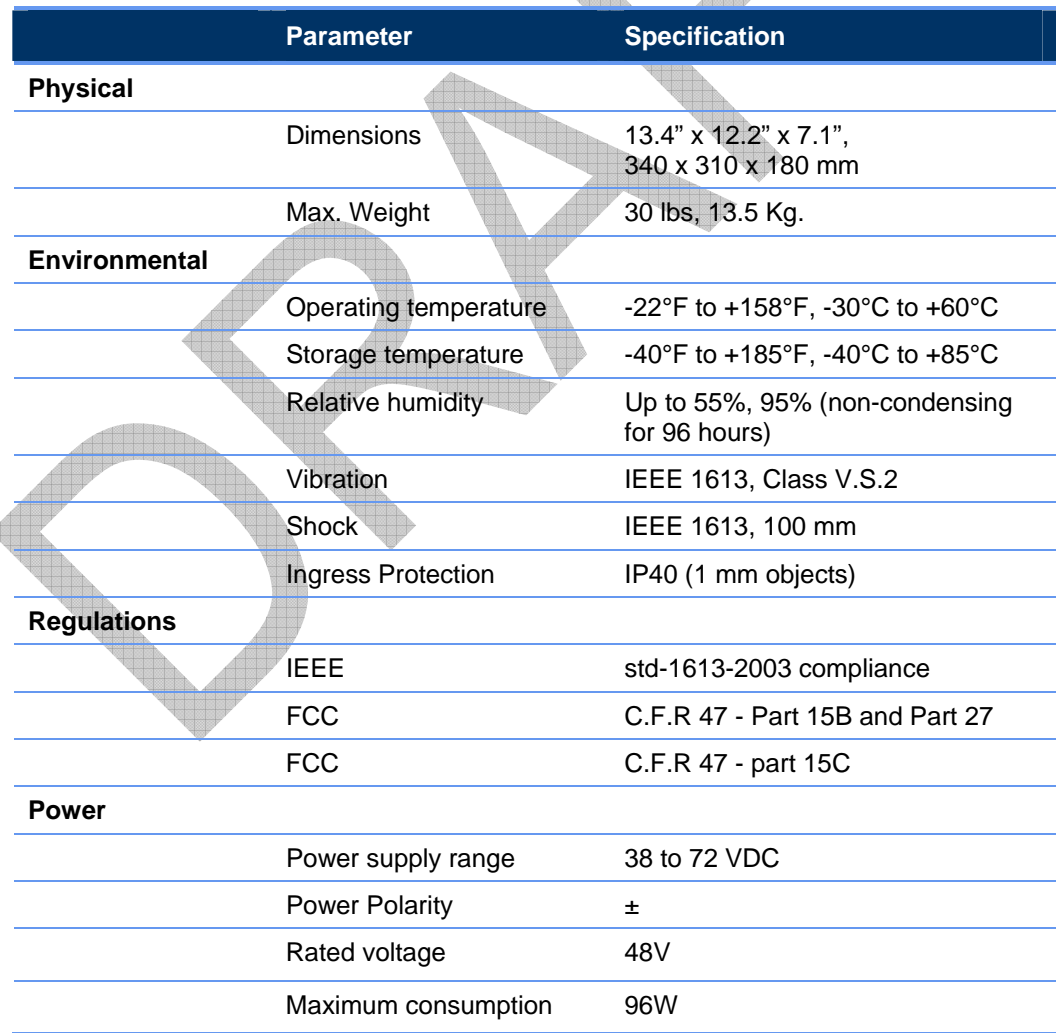

d

## **UHF Radio Characteristics**

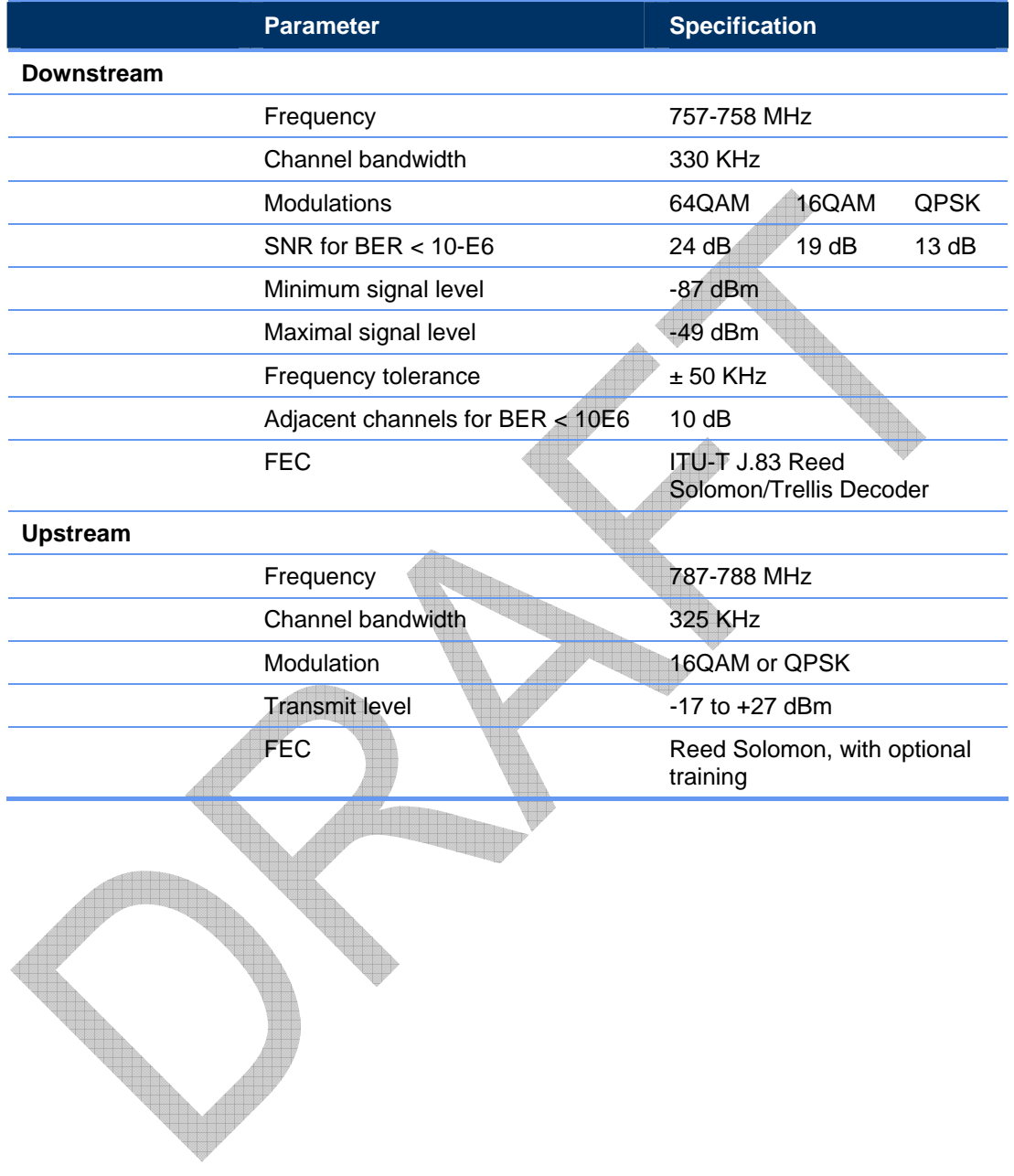

# **B** Antennas Technical Specifications

This appendix lists the technical specifications of the two optional UHF antennas.

## **Shrouded Yagi Antenna**

Following are the specifications for the 4RF0054-A model of the 746 -788 MHz shrouded Yagi antenna.

## **Yagi Electrical and Mechanical Specifications**

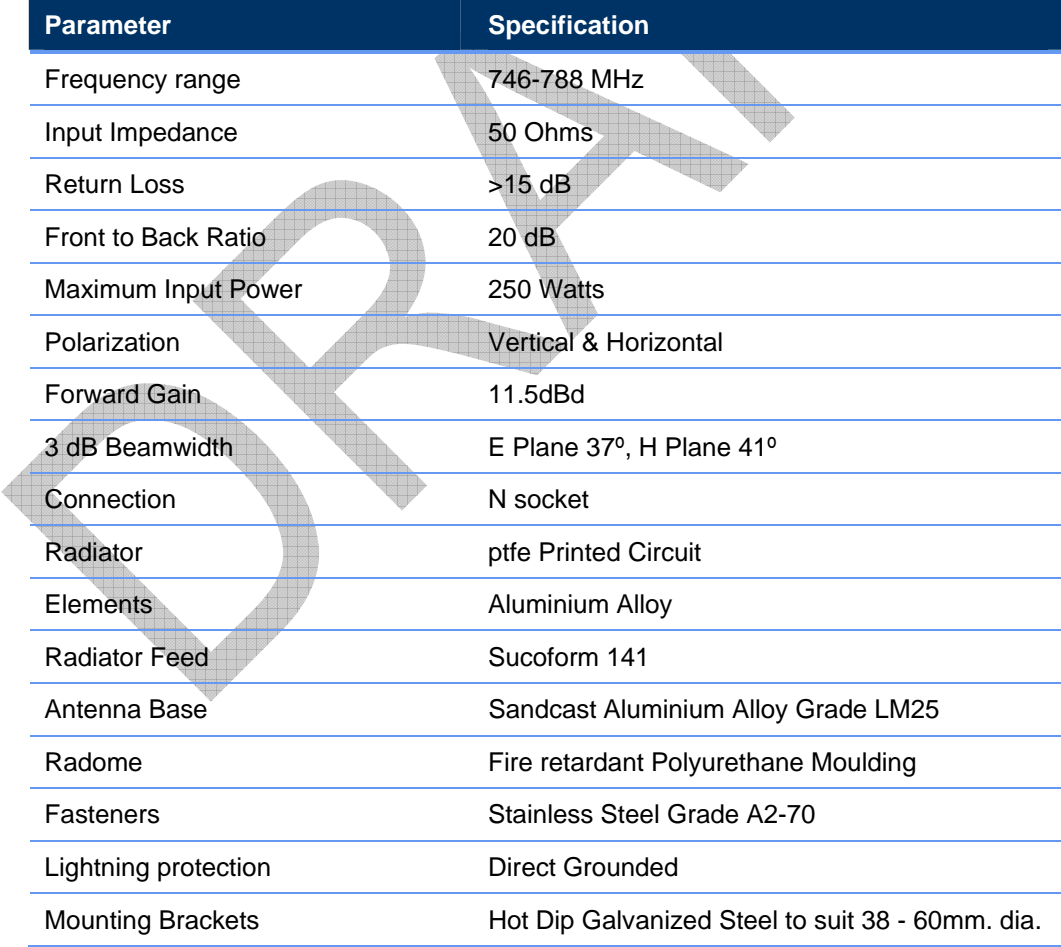

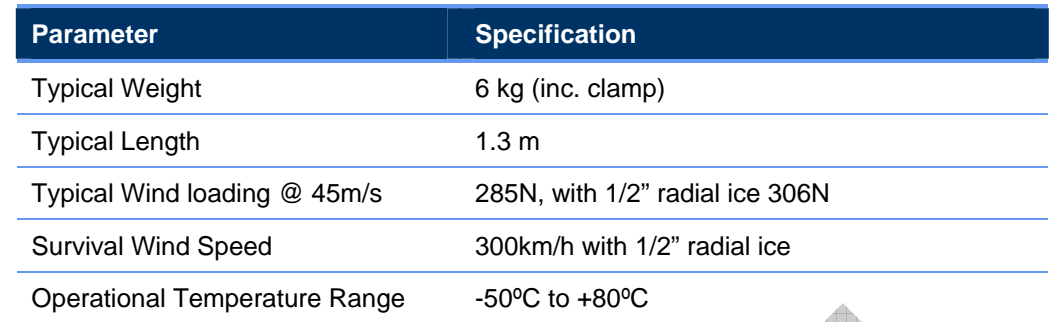

## **Mounting Options for the Yagi Antenna**

 $\bar{\mathbf{x}}$ 

Figure 30: Mounting for Vertical Polarization of the Yagi Antenna

t,

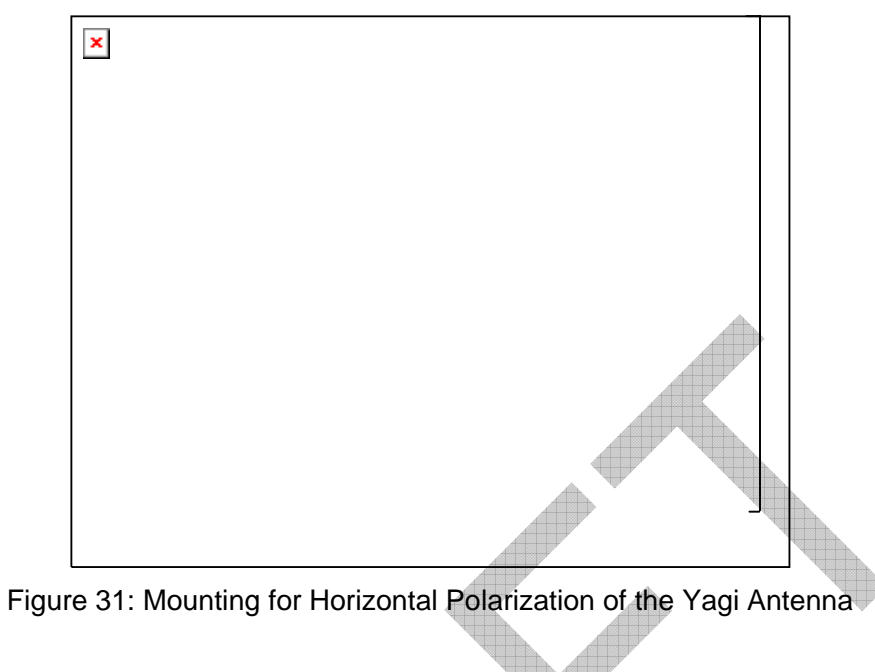

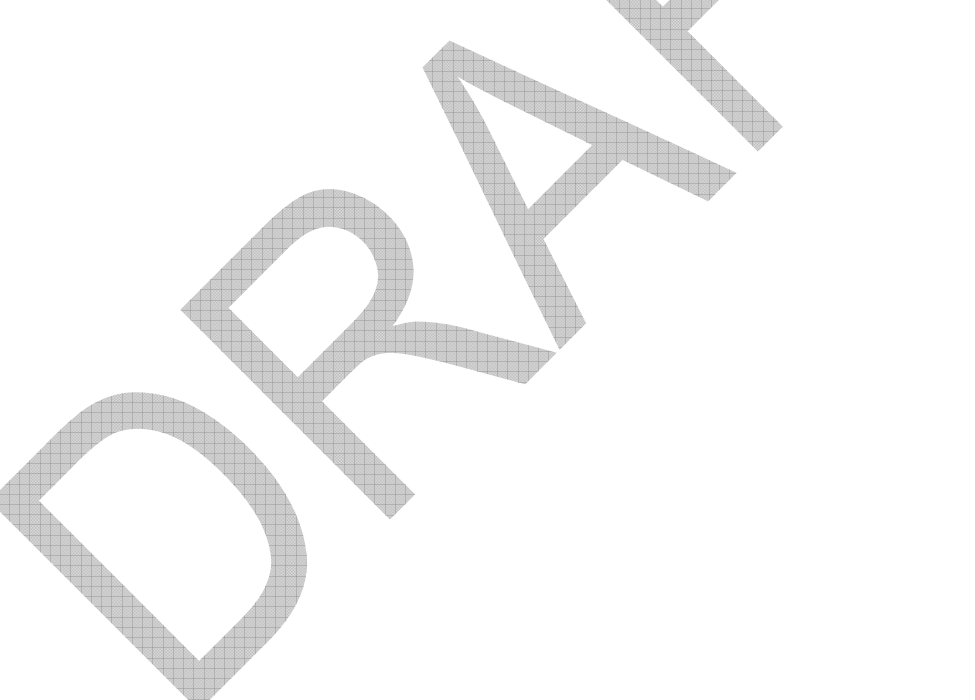

## **Flat Panel Subscriber Antenna**

Following are the specifications for the 746-788 MHz, 9.5 dBi flat panel subscriber antenna.

## **Flat Panel – Electrical and Mechanical Specifications**

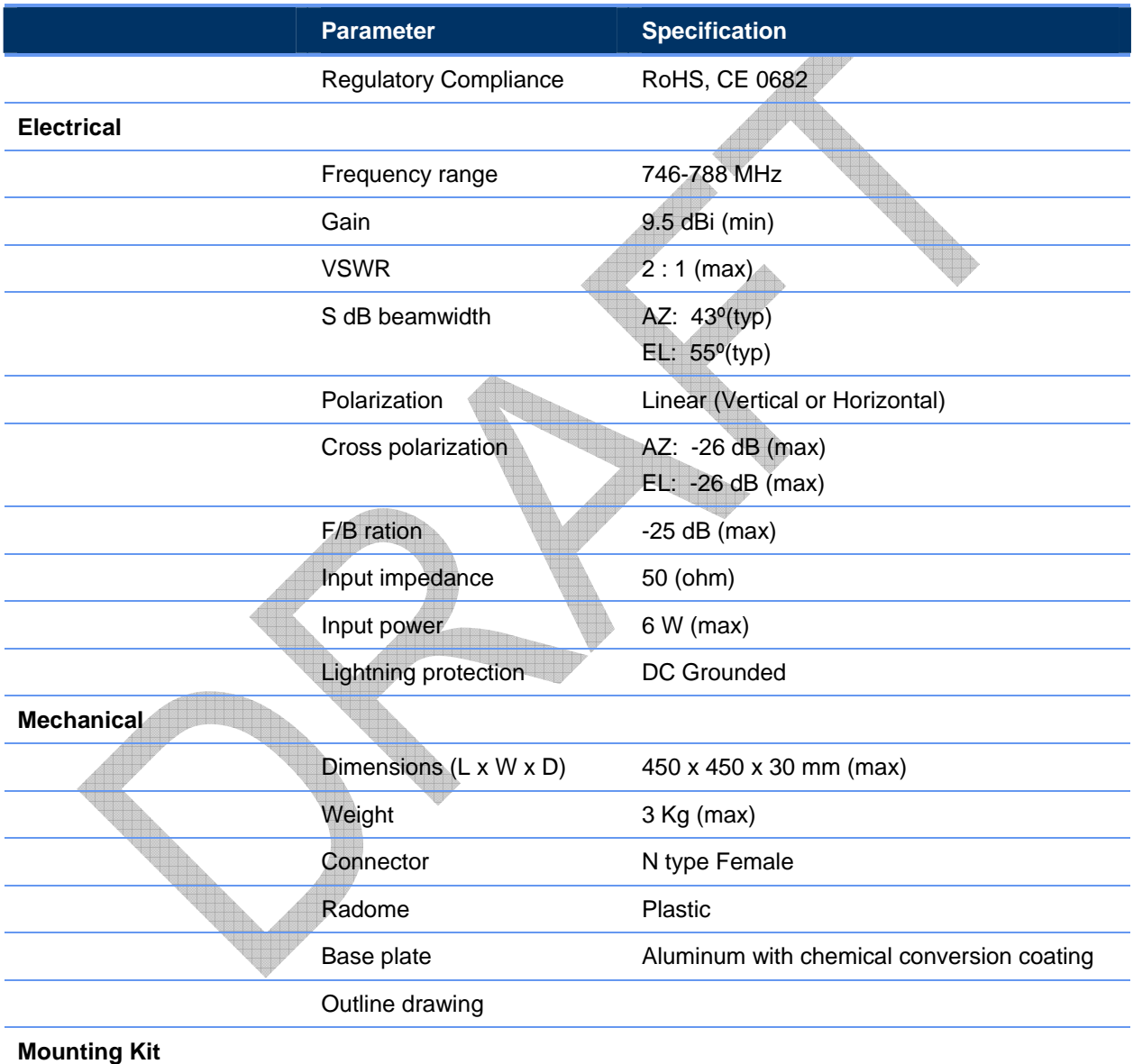
## **Flat Panel – Environmental Specifications**

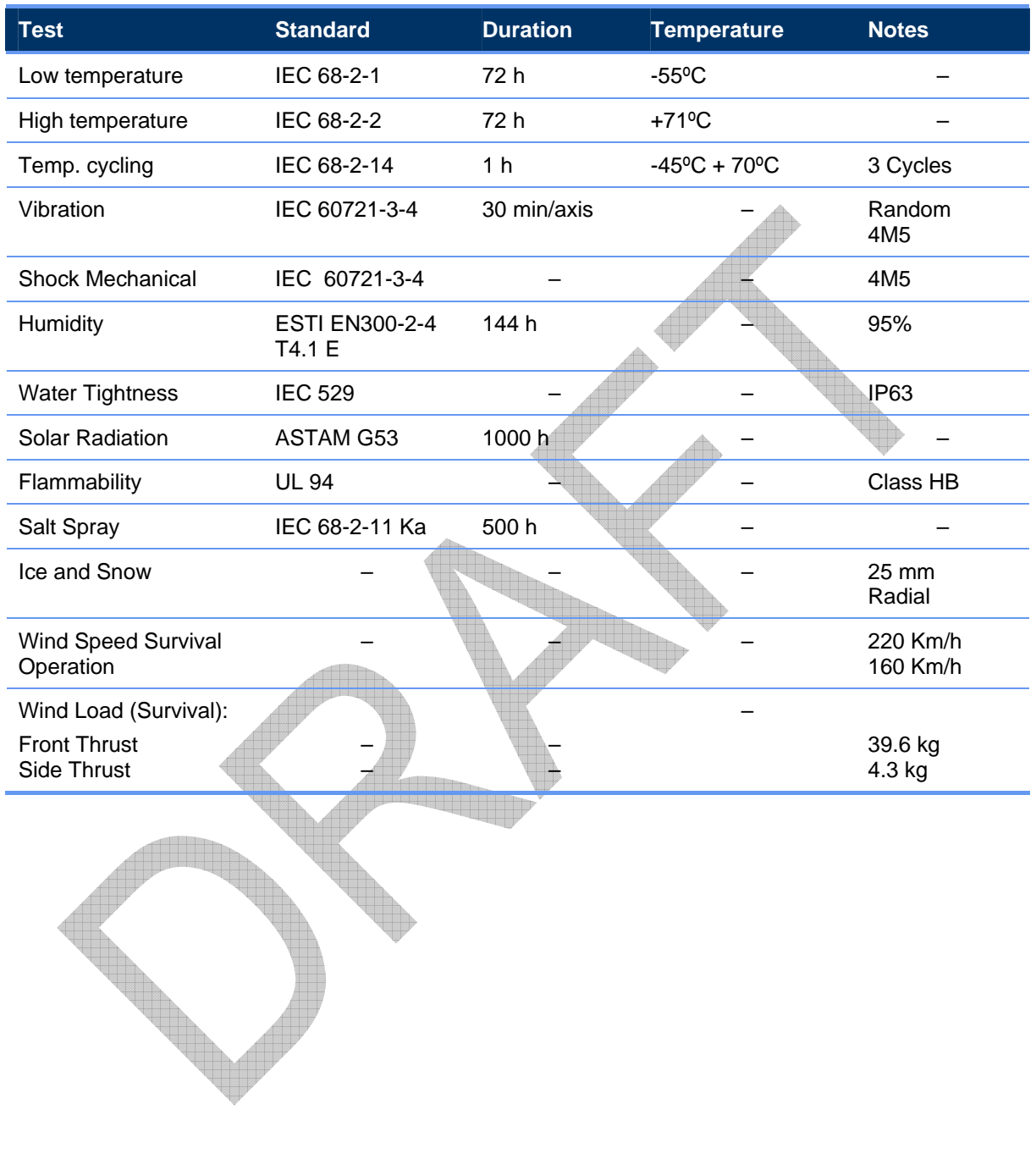

# **C Cable Specifications**

This appendix lists the technical specifications of the various cables necessary or optional for V390i installation: Serial, PSC Console, Router Console, Ethernet, UHF antenna and Power.

### **Cable Requirements**

- Use cables suitable for the environmental required specification.
- Do not exceed the allowed cable length according to the common STD (Serial and Ethernet).
- Use the pin out description (refer to *Cable Connectors Specifications* below) to prepare the proper cable wiring for the specific cable necessary

## **Cable Connectors Specifications**

Use the following pin out descriptions to prepare the proper cable wiring for the specific cable you need: Serial, PSC Console, Router Console, Ethernet, UHF antenna or Power.

#### **Serial Cable – Connector Description**  <u> Tilling</u>

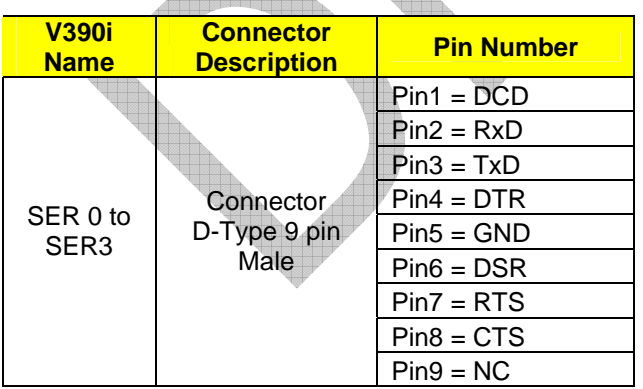

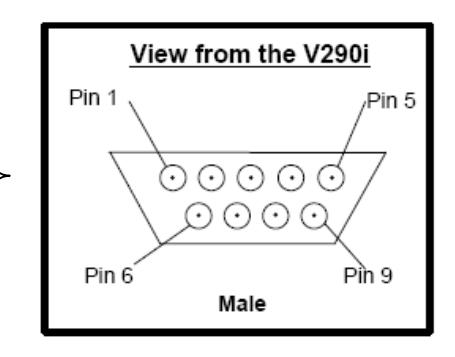

#### **PSC Console and Router Console Cables – Connector Description**

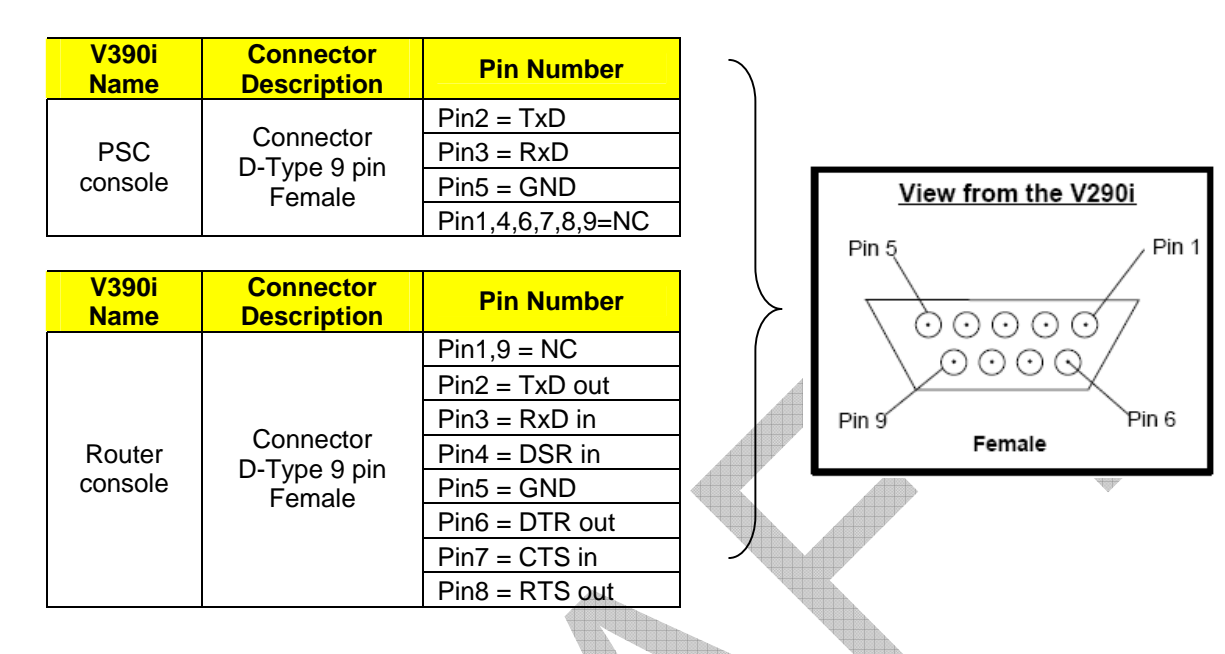

### **Ethernet Cable – Connector Description**

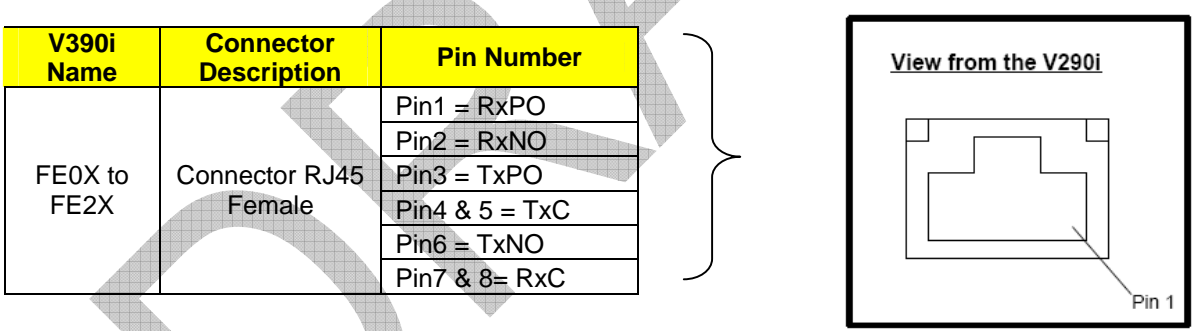

## **UHF Antenna Cable – Connector Description**

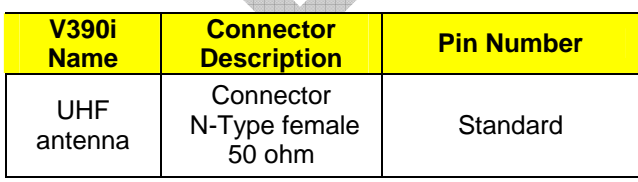

## **DC Power Inlet – Connector Description**

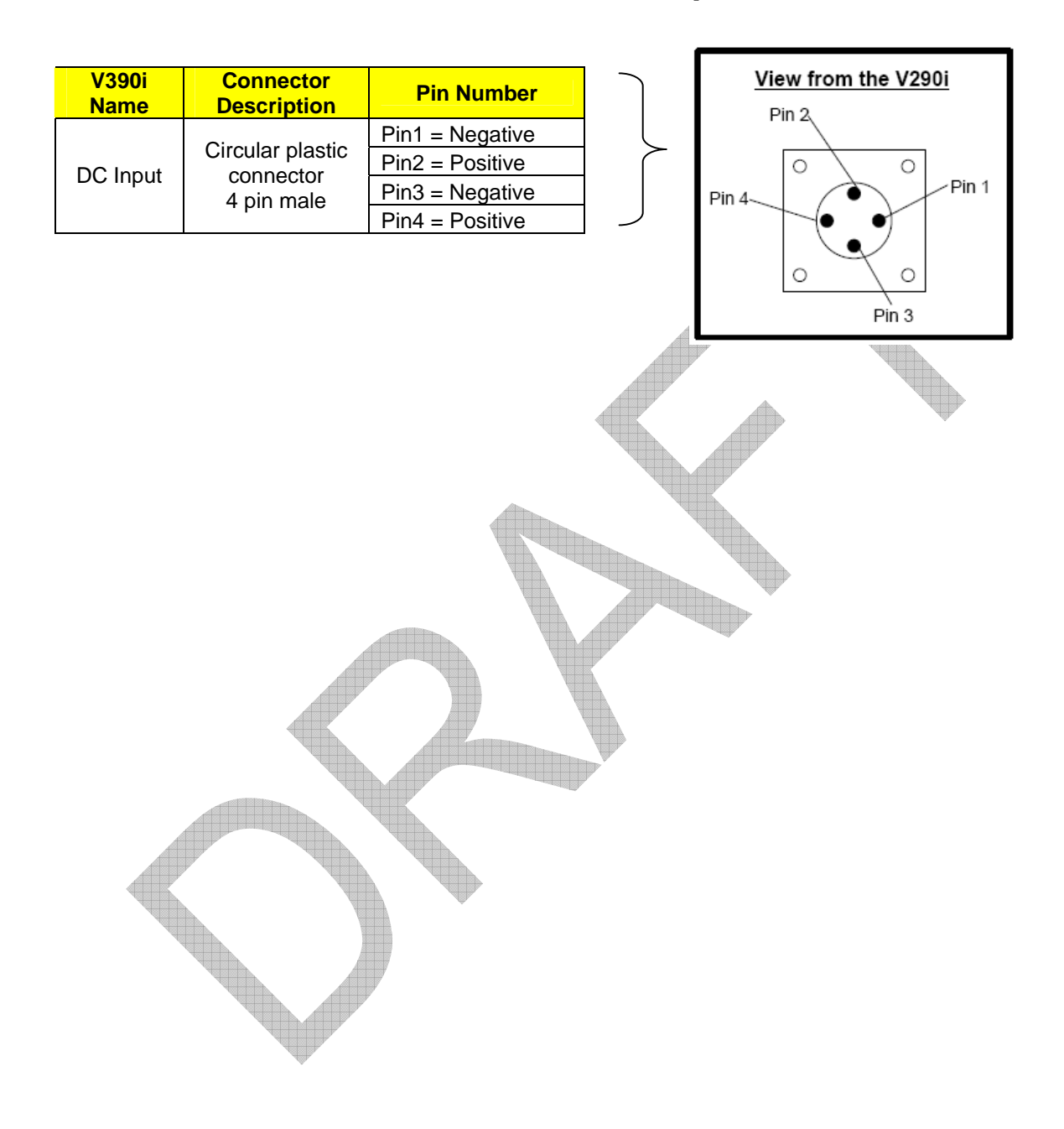

## **D** FCC Declaration of Conformity

We, the undersigned,

Company: Arcadian Networks, Inc.

Address:400 Columbus Avenue, Valhalla, NY 10595

Country: USA

Telephone number: 001-650-3194037

Fax number: 001-650-3194066

Are the Responsible Party for this Declaration, certify and declare under our sole responsibility that the following equipment:

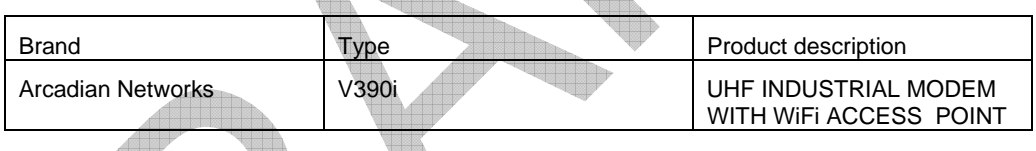

Complies with Part 15 of the FCC Rules. Operation is subject to the following two conditions: (1) this device may not cause harmful interference, and (2) this device must accept any interference received, including interference that may cause undesired operation.

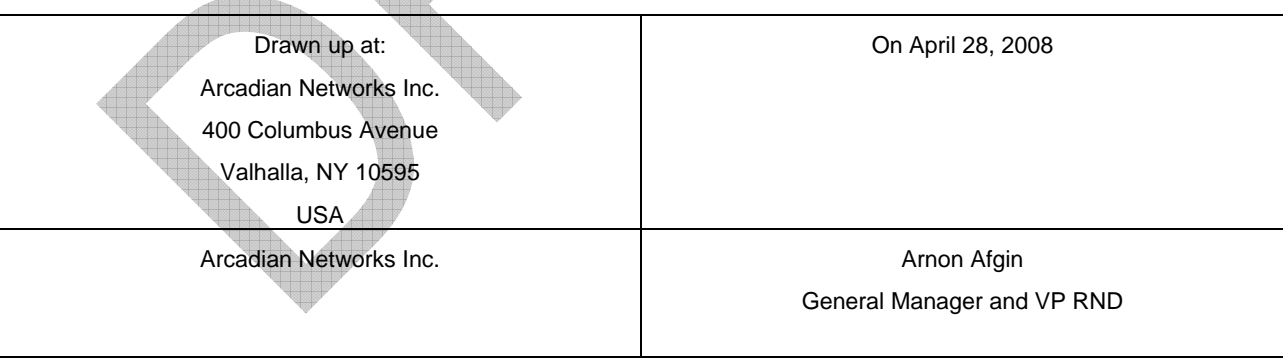